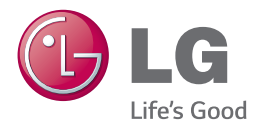

## GEBRUIKERSHANDLEIDING 300 W SMART SOUND BAR

Lees deze handleiding zorgvuldig door voordat u het product gebruikt en bewaar de handleiding om indien nodig later te kunnen raadplegen.

NB3730A (NB3730A, S33A1-D)

## <span id="page-1-0"></span>**Veiligheidsinformatie**

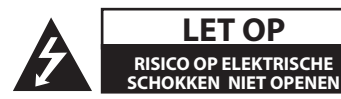

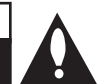

**LET OP:** OM HET RISICO OP ELEKTRISCHE SCHOKKEN TE BEPERKEN, DIENT U DE BEHUIZING (OF DE ACHTERZIJDE) NIET TE VERWIJDEREN. DIT APPARAAT BEVAT GEEN ONDERDELEN DIE DOOR DE GEBRUIKER KUNNEN WORDEN ONDERHOUDEN OF GEREPAREERD. LAAT ONDERHOUD EN REPARATIES OVER AAN EEN GEKWALIFICEERD ONDERHOUDSPERSONEEL.

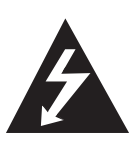

Het symbool dat bestaat uit een bliksemschicht met pijlpunt in een gelijkzijdige driehoek, is bedoeld als waarschuwing voor de aanwezigheid van niet-geïsoleerde 'gevaarlijke stroomspanning' in de behuizing van het product. Deze spanning is dusdanig hoog dat het risico bestaat op elektrische schokken.

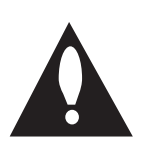

Het uitroepteken in een gelijkzijdige driehoek is bedoeld om de gebruiker te waarschuwen dat er belangrijke bedienings- en onderhoudsinstructies te vinden zijn in de documentatie die bij het product is geleverd.

**WAARSCHUWING:** OM HET RISICO VAN BRAND OF SCHOKKEN TE VERMIJDEN, MAG DIT PRODUCT NIET WORDEN BLOOTGESTELD AAN REGEN OF VOCHT.

**LET OP:** Stel het apparaat niet bloot aan vochtdruppels of -spatten en plaats nooit objecten met vloeistoffen op het apparaat.

**WAARSCHUWING:** Plaats deze apparatuur niet in een besloten ruimte zoals een boekenkast of een vergelijkbare plaats.

**LET OP:** Blokkeer de ventilatieopeningen niet. Installeer het apparaat volgens de instructies van de fabrikant.

De sleuven en openingen in de behuizing zijn bedoeld voor ventilatie, zodat het product naar behoren functioneert en niet oververhit raakt. Blokkeer de sleuven en openingen niet door het apparaat op een bed, bank, vloerkleed of een andere vergelijkbare ondergrond te plaatsen. Dit product mag niet in een inbouwconstructie, zoals een boekenkast of een rek, worden geplaatst, tenzij er voldoende ventilatie aanwezig is of u de instructies van de fabrikant opvolgt.

#### **WAARSCHUWING betreffende de voedingskabel**

Voor de meeste apparaten geldt, dat u ze het beste kunt aansluiten op een eigen circuit.

Oftewel een enkel stopcontact dat alleen wordt gebruikt voor dit apparaat en dat niet beschikt over extra stopcontacten of vertakkingen. Raadpleeg de pagina met specificaties in deze handleiding om hier zeker van te zijn. Voorkom overbelasting van stopcontacten. Overbelaste wandcontactdozen, loszittende of beschadigde wandcontactdozen, verlengsnoeren, beschadigde voedingskabels, beschadigde kabels of kabels met gespleten kabelisolatie zijn gevaarlijk. Dergelijke situaties kunnen leiden tot elektrische schokken of brand. Inspecteer regelmatig de voedingskabel van uw apparaat. Indien u sporen van beschadiging of slijtage vindt, trekt u de stekker uit het stopcontact en laat u de kabel bij een erkend servicecenter vervangen door een identiek onderdeel. Bescherm de voedingskabel tegen fysieke of mechanische beschadigingen zodat de kabel niet kan worden gedraaid, geknikt, afgeklemd of bekneld kan raken tussen een deur en dat er niet op kan worden gestaan. Let vooral op de stekkers, stopcontacten en de plaats waar de kabel het apparaat verlaat. Als u het apparaat wilt loskoppelen van de stroomvoorziening, trekt u de stekker uit het stopcontact. Zorg ervoor dat de stekker eenvoudig bereikbaar is wanneer u het product installeert.

Dit apparaat is voorzien van een draagbare batterij of accu.

**Veilige manier om de batterij of accu uit de apparatuur te verwijderen:** verwijder de oude batterij, volg de stappen in omgekeerde volgorde om de batterij te plaatsen. Om vervuiling van het milieu en mogelijk gevaar voor de volksgezondheid en het welzijn van dieren te voorkomen, moet de oude batterij of accu worden afgedankt in de juiste container bij een speciaal inzamelpunt. Voer de batterij of de accu niet af met ander afval. U kunt het beste naar een lokaal inzamelpunt gaan, waar u de batterijen en accu's gratis kunt inleveren. De batterij mag niet worden blootgesteld aan overmatige warmte, zoals zonnestralen, vuur en dergelijke.

#### **Verwijdering van uw oude apparaat**

- 
- 1. Indien dit doorkruiste afvalbak symbool zich bevindt op het product, betekent dit dat het product valt onder de Europese Richtlijn 2002/ 96/ EU.
- 2. Alle elektrische en elektronische producten dienen apart van het huishoudelijk afval verwijderd te worden via door de overheid of gemeente toegewezen inzamelpunten.
- 3. De correcte verwijdering van uw oude apparaat voorkomt mogelijke negatieve gevolgen voor het milieu en de menselijke gezondheid.
- 4. Voor meer informatie over de verwijdering van uw oude apparaat, neemt u contact op met uw gemeente, afvalverwerkingsbedrijf of de winkel waar u het product heeft gekocht.

#### **Afgewerkte batterijen/acc's wegdoen**

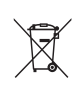

1. Wanneer dit symbool van een doorgestreepte afvalbak op wielen op (de verpakking van) het door gebruikte product is afgebeeld, wil dat zeggen dat het product valt onder de Europese Richtlijn 2006/66/EC.

- 2. Dit symbool kan samen met de chemische symbolen voor kwik (Hg), cadmium (Cd) en lood (Pb) worden gebruikt als de batterij of de accu meer dan 0,0005% kwik, 0,002% cadmium of 0,004% lood bevat.
- 3. Batterijen en accu's moeten altijd gescheiden van het gemeentelijke huisvuil worden weggedaan via speciale inzameladressen die door de landelijke of de plaatselijke overheid zijn aangewezen.
- 4. Door afgewerkte batterijen en accu's op de juiste manier weg te doen helpt u mogelijke negatieve gevolgen voor het milieu en de gezondheid van mens en dier te voorkomen.
- 5. Bel voor meer informatie over het opruimen van afgewerkte batterijen en accu's de afdeling Milieudienst van het gemeentehuis van uw woonplaats, het dichtstbijzijnde erkende inleveradres of de winkel waar u het product hebt gekocht.

# **Kennisgeving voor Europa**

Hierbij verklaart LG Electronics dat dit/deze product(en) in overeenstemming is (zijn) met de essentiële vereisten en andere relevante bepalingen van richtlijnen 1999/5/EG, 2004/108/EG, 2006/95/ EG, 2009/125/EG en 2011/65/EU.

U kunt zich richten tot het volgende adres om een kopie te ontvangen van de DoC (Declaration of Conformity c.q. Conformiteitsverklaring).

#### **Neem voor productnaleving contact op met ons kantoor:**

LG Electronics Inc. EU Representative, Krijgsman 1, 1186 DM Amstelveen, The Netherlands

• Opgelet Dit is GEEN klantendienst. Zie het garantiebewijs voor de gegevens van de klantendienst of neem contact op met de verdeler waarbij u dit product gekocht heeft.

Alleen geschikt voor toepassing binnenshuis

#### **Verklaring betreffende blootstelling aan radiofrequente straling:**

Deze apparatuur moet op minimaal 20 cm afstand van de radiator en uw lichaam worden opgesteld en bediend.

### **Italy Notice**

A general authorization is requested for outdoor use in Italy.

The use of these equipments is regulated by:

- 1. D.L.gs 1.8.2003, n. 259, article 104 (activity subject to general authorization) for outdoor use and article 105 (free use) for indoor use, in both cases for private use.
- 2. D.M. 28.5.03, for supply to public of RLAN access to networks and telecom services.

L'uso degli apparati è regolamentato da:

- 1. D.L.gs 1.8.2003, n. 259, articoli 104 (attività soggette ad autorizzazione generale) se utilizzati al di fuori del proprio fondo e 105 (libero uso) se utilizzati entro il proprio fondo, in entrambi i casi per uso private.
- 2. D.M. 28.5.03, per la fornitura al pubblico dell'accesso R-LAN alle reti e ai servizi di telecomunicazioni.

#### **Brazil Notice**

Este equipamento opera em caráter secundário, isto é, não tem direito a proteção contra interferência prejudicial, mesmo de estações do mesmo tipo, e não pode causar interferência a sistemas operando em caráter primário.

## **Belangrijke informatie over het tvkleurensysteem**

Het door deze speler gebruikte tv-kleurensysteem richt zich naar de afgespeelde schijven.

Wanneer de speler bijvoorbeeld een volgens het NTSC-kleurensysteem opgenomen schijf afspeelt, wordt het beeld als NTSC-signaal uitgevoerd.

Alleen kleurentelevisies die voor meerdere kleurensystemen geschikt zijn, kunnen alle door de speler uitgevoerde signalen verwerken.

- Als uw tv uitsluitend geschikt is voor het PALkleurensysteem, worden er vervormde beelden weergegeven wanneer u schijven of videoinhoud gebruikt die in NTSC zijn opgenomen.
- Een kleuren-tv die voor meerdere systemen geschikt is, past het kleurensysteem automatisch aan bij het ingevoerde signaal. Wanneer het kleurensysteem niet automatisch wordt gewijzigd, schakelt u de tv uit en weer aan waardoor een normaal beeld op het beeldscherm verschijnt.
- Ook wanneer volgens het NTSC-kleurensysteem opgenomen schijven door uw tv correct worden weergegeven, is het mogelijk dat dit signaaltype niet correct door uw recorder wordt opgenomen.

## **Inhoudsopgave**

### **[Aan de slag](#page-1-0)**

- [Veiligheidsinformatie](#page-1-0)
- [Inleiding](#page-7-0)
- [Over de weergave van het symbool](#page-7-0)   $\Delta$
- [Frontpaneel](#page-8-0)
- [Achterpaneel](#page-8-0)
- [Afstandsbediening](#page-9-0)
- [Het hoofdapparaat aan de muur](#page-10-0)  [bevestigen](#page-10-0)

### **[Aansluiten](#page-12-0)**

- [Luidsprekers aansluiten](#page-12-0)
- [Draadloos koppelen](#page-12-0)
- [Aansluiten op uw tv](#page-13-0)
- [HDMI-aansluiting](#page-13-0)
- 14 [Wat is SIMPLINK?](#page-13-0)
- [ARC-functie \(Audio Return Channel\)](#page-14-0)
- [De resolutie instellen](#page-14-0)
- [Optische digitale audioverbinding](#page-15-0)
- [Op een extern apparaat aansluiten](#page-16-0)
- [OPTICAL IN-aansluiting](#page-16-0)
- [Aansluiten op uw thuisnetwerk](#page-16-0)
- [Aansluiting voor bekabeld netwerk](#page-16-0)
- [Een bekabeld netwerk installeren](#page-17-0)
- [Draadloze netwerkverbinding](#page-18-0)
- [Draadloos netwerk installeren](#page-19-0)

### **[Systeeminstellingen](#page-22-0)**

- [Begininstellingen](#page-22-0)
- [Afspelen in het algemeen](#page-23-0)
- [De Setup-instellingen aanpassen](#page-23-0)
- [Menu \[NETWERK\]](#page-24-0)
- [Menu \[SCHERM\]](#page-25-0)
- [Menu \[TAAL\]](#page-26-0)
- [Menu \[AUDIO\]](#page-27-0)
- [Menu \[ANDERS\]](#page-28-0)
- [Geluidseffecten](#page-29-0)

### **[Bediening](#page-30-0)**

- [Standaard menuweergave](#page-30-0)
- [Het menu \[HOME\] gebruiken](#page-30-0)
- [Smart Share gebruiken](#page-30-0)
- [De aangesloten apparaten afspelen](#page-31-0)
- [Het afspelen van een USB-stick](#page-31-0)
- [Een bestand op een netwerkserver](#page-32-0)  [afspelen](#page-32-0)
- [Verbinden met de thuisnetwerkserver](#page-33-0)  [voor PC](#page-33-0)
- [Nero MediaHome 4 Essentials](#page-33-0)  [installeren](#page-33-0)
- [Bestanden en mappen delen](#page-33-0)
- [Informatie over Nero MediaHome 4](#page-34-0)  **[Essentials](#page-34-0)**
- [Systeemvereisten](#page-34-0)
- [Afspelen in het algemeen](#page-35-0)
- [Basisfuncties voor video- en audio](#page-35-0)[inhoud](#page-35-0)
- [Basisfuncties voor foto-inhoud](#page-35-0)
- [Afspelen hervatten](#page-36-0)
- [Weergave op scherm](#page-37-0)
- [Het afspelen van video regelen](#page-37-0)
- [De fotoweergave bedienen](#page-38-0)
- [Informatie van de Gracenote](#page-39-0)[mediadatabase weergeven](#page-39-0)
- [Geavanceerd afspelen](#page-40-0)
- [Afspelen herhalen](#page-40-0)
- [Een bepaald gedeelte herhalen](#page-40-0)
- [Afspelen vanaf de geselecteerde tijd](#page-40-0)
- [Een taal voor de ondertiteling](#page-41-0)  [selecteren](#page-41-0)
- [U hoort een ander geluid](#page-41-0)
- [De hoogte-breedteverhouding van](#page-41-0)  [het tv-beeld aanpassen](#page-41-0)
- [De ondertitel-codepagina wijzigen](#page-42-0)
- [Beeldmodus wijzigen](#page-42-0)
- [Informatie over inhoud weergeven](#page-42-0)
- [De weergave van het inhoudsoverzicht](#page-43-0)  [wijzigen](#page-43-0)
- [Een bestand met ondertitels](#page-43-0)  [selecteren](#page-43-0)
- [Muziek afspelen tijdens een](#page-44-0)  [diavoorstelling](#page-44-0)
- [De optie \[3D\] instellen](#page-44-0)
- [Geavanceerde functies](#page-45-0)
- [Wi-Fi Direct™-verbinding](#page-45-0)
- [Met behulp van Bluetooth® technologie](#page-46-0)
- [Muziek luisteren die op een](#page-46-0)  [Bluetooth-apparaat is opgeslagen](#page-46-0)
- [Gebruik van de Premium](#page-47-0)
- [De LG Smart World gebruiken](#page-48-0)
- [Aanmelden](#page-48-0)
- [Online inhoud zoeken](#page-49-0)
- [Het menu Mijn Apps gebruiken](#page-49-0)

### **[Problemen oplossen](#page-50-0)**

- [Problemen oplossen](#page-50-0)
- [Algemeen](#page-50-0)
- [Netwerk](#page-51-0)
- [Beeld](#page-52-0)
- [Geluid](#page-52-0)
- [Klantenondersteuning](#page-52-0)
- [Kennisgeving met betrekking tot](#page-52-0)  [open source-software](#page-52-0)

### **[Bijlage](#page-53-0)**

- [Uw tv bedienen met de bijgeleverde](#page-53-0)  [afstandsbediening](#page-53-0)
- [De afstandsbediening instellen voor](#page-53-0)  [de bediening van uw tv](#page-53-0)
- [Netwerksoftware-update](#page-54-0)
- [Kennisgeving van netwerkupdate](#page-54-0)
- [Software-update](#page-54-0)
- [Aanvullende informatie](#page-56-0)
- [Bestandsvereisten](#page-56-0)
- [Wat betekent DLNA](#page-58-0)
- [Systeemvereisten](#page-58-0)
- [Audio-uitvoerspecificaties](#page-59-0)
- [Handelsmerken en licenties](#page-60-0)
- [Specificaties](#page-63-0)
- [Onderhoud](#page-64-0)
- [Omgaan met het apparaat](#page-64-0)
- [Belangrijke informatie met betrekking tot](#page-64-0)  [de netwerkservices](#page-64-0)

Bepaalde inhoud in deze handleiding kan afwijken van uw speler, afhankelijk van de software van de speler of uw serviceprovider.

## <span id="page-7-0"></span>**Inleiding**

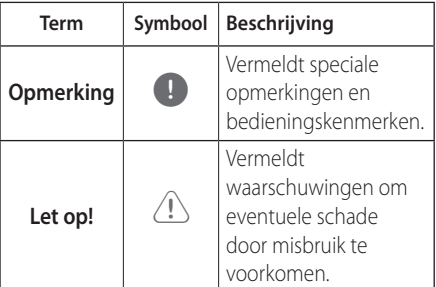

## **Over de weergave van het symbool '**7**'**

' $Q'$  kan eventueel op uw tv-scherm verschijnen tijdens de bediening en geeft aan dat de functie die uitgelegd wordt in deze gebruikershandleiding, niet beschikbaar is op dat specifieke medium.

<span id="page-8-0"></span>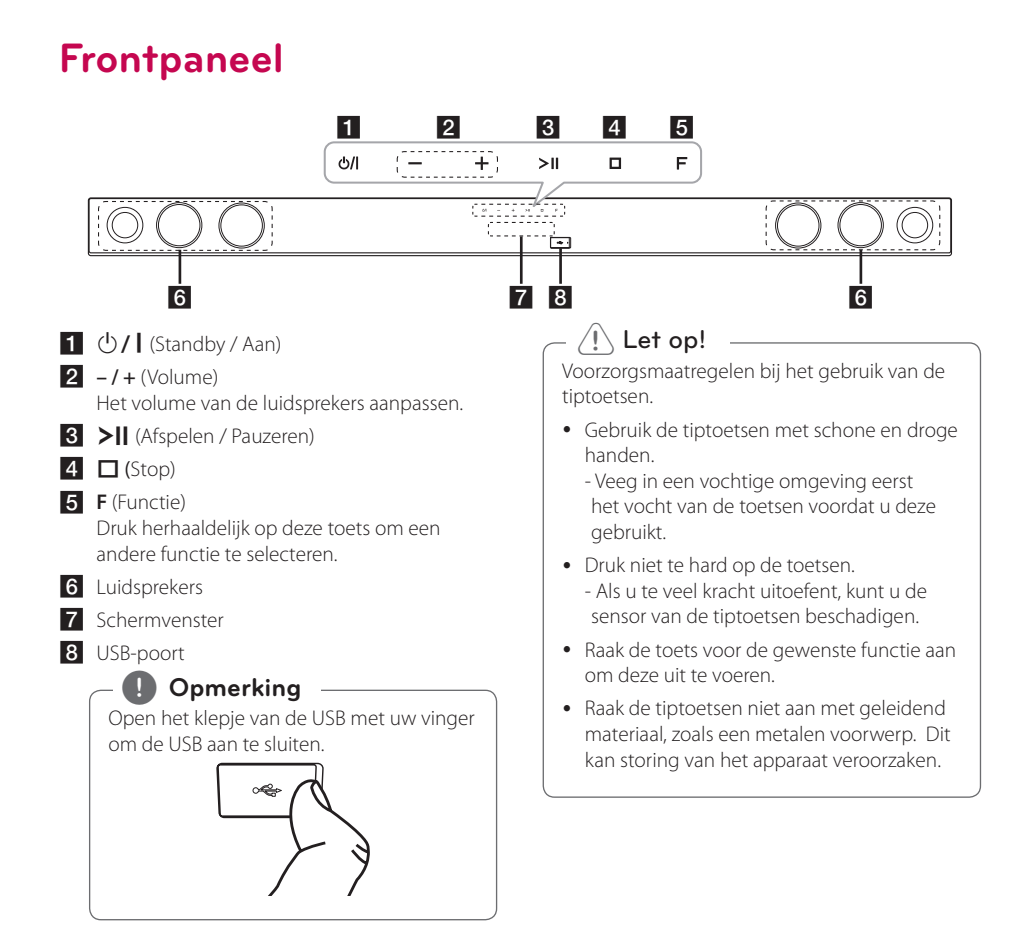

## **Achterpaneel**

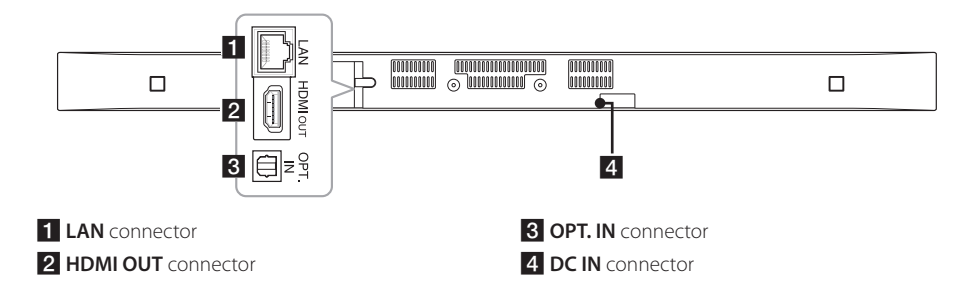

## <span id="page-9-0"></span>**Afstandsbediening**

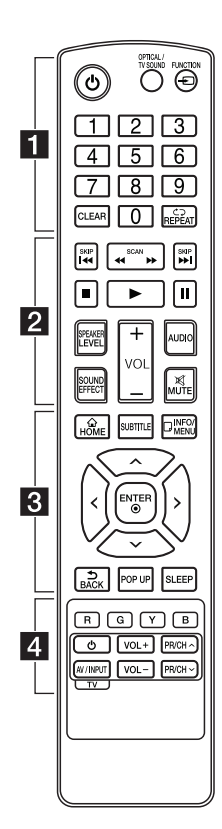

#### **Batterijen installeren**

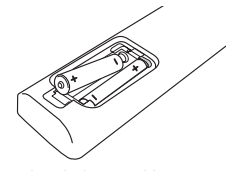

Verwijder de batterijklep aan de achterkant van de afstandsbediening, en plaats twee R03 (type AAA) batterijen met en **e** correct geplaatst.

#### • • • • • • a•

1 (Voeding): Zet het apparaat AAN of LIIT

**OPTICAL/TV SOUND:** Schakelt direct over naar de optische ingang.

**FUNCTION** (P)**:** Hiermee wijzigt u de invoermodus.

**0**-**9** cijfertoetsen**:** Genummerde opties in een menu.

**CLEAR:** Markeringen in een zoekmenu of cijfers bij het instellen van een wachtwoord verwijderen.

**REPEAT (⊂⊃):** Een gewenste sectie of reeks herhalen.

• • • • • • **2** • • • • •

c/v **(SCAN):** Vooruit of achteruit zoeken.

**K44 / PH (SKIP):** Gaat naar een volgend of vorig hoofdstuk/ nummer/bestand.

Z (Stop)**:** Het afspelen stoppen.

z (Afspelen)**:** Het afspelen starten.

M (Pauzeren)**:** Het afspelen onderbreken.

**SPEAKER LEVEL:** Hiermee stelt u het geluidsniveau van de gewenste luidspreker in.

**SOUND EFFECT:** Hiermee selecteert u de modus voor geluidseffecten.

**VOL +/-:** Hiermee past u het luidsprekervolume aan.

**AUDIO:** Selecteert een audiotaal of -kanaal.

**MUTE(**@**):** Hiermee kunt u het systeem dempen.

#### • • • • • • **c**• • • • • •

**HOME** ( $\triangle$ ): Het [Beginmenu] weergeven of sluiten.

**SUBTITLE:** Selecteert een taal voor ondertiteling.

**INFO/MENU (**m**):** Het schermmenu weergeven of afsluiten.

Richtingstoetsen**:** Een optie in het menu selecteren.

**ENTER** (b)**:** Menuselectie bevestigen.

**BACK** (**b**): Verlaat het menu of keert terug naar het vorige scherm.

**POP UP:** Toont een pop-up menu, indien beschikbaar.

**SLEEP:** Laat het systeem op een specifieke tijd automatisch uit gaan.

• • • • • • **4** • • • • •

Gekleurde toetsen (**R**, **G**, **Y**, **B**)**:** Ze worden gebruikt als sneltoetsen voor specifieke menu's.

Bedieningstoetsen voor de tv**:** Zie pagina 54.

## <span id="page-10-0"></span>**Het hoofdapparaat aan de muur bevestigen**

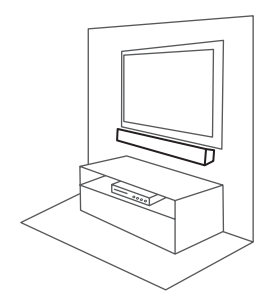

U kunt het hoofdapparaat aan een muur bevestigen.

Leg de bijgeleverde schroeven en bevestigingsbeugels klaar.

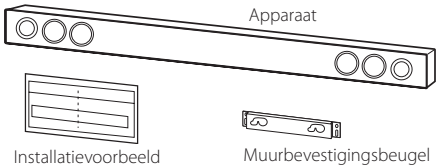

wandmontagesteun

1. Lijn de INDICATIE VOOR ONDERZIJDE VAN TV op de WALL BRACKET INSTALL GUIDE uit met de onderkant van de tv en bevestig de sjabloon.

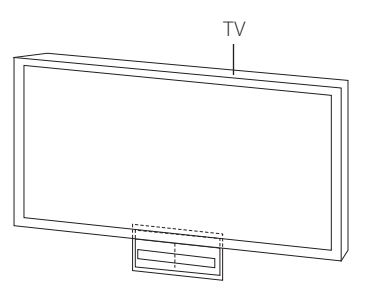

2. Wanneer u de tv aan een muur (beton) bevestigt, gebruik dan muurpluggen (niet meegeleverd). Boor de gaten. Voor het boren van de gaten is er een installatiesjabloon (WALL BRACKET INSTALL GUIDE) bij het product geleverd. Gebruik de sjabloon om te bepalen waar u moet boren.

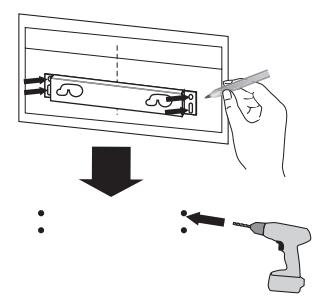

## , **Opmerking**

Er zijn geen schroeven en muurpluggen bij het apparaat geleverd voor de bevestiging. We raden u aan om voor de bevestiging Hiltipluggen (HUD-1 6 x 30) te gebruiken. Deze zijn afzonderlijk verkrijgbaar.

- 3. Verwijder de WALL BRACKET INSTALL GUIDE.
- 4. Schroef de beugel vast met schroeven (niet meegeleverd), zoals in de onderstaande afbeelding.

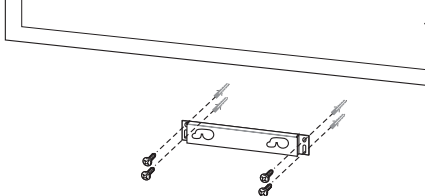

5. Hang het hoofdapparaat aan de beugel zoals hieronder wordt weergegeven.

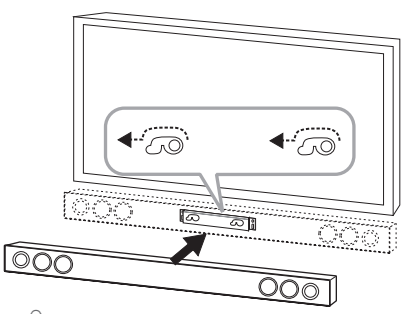

### $\left\langle \right\vert$  Let op!

- Installeer het apparaat niet ondersteboven. Dit kan de onderdelen van dit apparaat beschadigen of de oorzaak van een persoonlijke verwonding zijn.
- y Hang niet op het geïnstalleerde apparaat en zorg dat er geen druk op het apparaat wordt uitgeoefend.
- y Bevestig het apparaat stevig aan de wand zodat het er niet afvalt. Als het apparaat valt, kan dit een persoonlijk letsel of schade aan het product veroorzaken.
- y Wanneer het apparaat aan de muur is bevestigd, moet u oppassen dat kinderen niet aan de kabels trekken. Het apparaat kan dan vallen.

### **4** Opmerking

Koppel het apparaat los van de beugel, zoals hieronder wordt weergegeven.

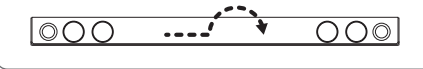

 $\mathbf{L}$ 

## <span id="page-12-0"></span>**Luidsprekers aansluiten**

## **Draadloos koppelen**

### **LED-lampje van de draadloze subwoofer**

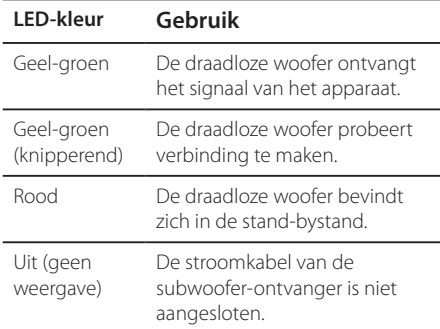

### **De stroomkabel van de subwooferontvanger is niet aangesloten**

- 1. Verbind de voedingskabel van de radiosubwoofer naar de uitgang.
- 2. Zet de hoofdunit uit: De hoofdunit en de radio-subwoofer zullen automatisch worden verbonden.

## **Handmatig draadloos koppelen**

Wanneer de verbinding niet wordt voltooid, brandt het rode LED-lampje op de woofer en geeft de woofer geen geluid weer. Om dit probleem op te lossen, volgt u de onderstaande procedure.

1. Druk tegelijkertijd op de toets (Stop) op het apparaat en de toets **MUTE** op de afstandsbediening.

- Het bericht 'REMATE' wordt weergegeven.

2. Druk aan de achterzijde van de woofer op **PAIRING**.

- De geel-groene LED zal knipperen.

- 3. Schakel het apparaat uit en weer aan. - Indien u de "geel-groene" LED ziet is het succesvol.
- 4. Indien u de "geel-groene" LED niet ziet, probeer Stap 1 - Stap 3 dan nogmaals.

, **Opmerking**

- Als er een product met sterke elektromagnetische golven in de buurt is, kan storing optreden. Plaats de unit (radiosubwoofer en de hoofdunit) daar uit de buurt.
- Als u het hoofdapparaat bedient, schakelt de draadloze subwoofer binnen een paar seconden naar de stand-bystand.
- y Stel de afstand tussen deze unit en de subwoofer-ontvanger in binnen de 10 m (32 ft.).
- Om ervoor te zorgen dat het apparaat en de subwoofer optimaal presteren, plaatst u ze niet verder dan 2 m tot 10 m uit elkaar. Bij een grotere afstand kunnen er communicatiestoringen optreden.
- Het duurt een paar seconden (en het kan langer duren) voor de radiozender en de subwoofer elkaar gevonden hebben om met elkaar te communiceren.

## <span id="page-13-0"></span>**Aansluiten op uw tv**

## **HDMI-aansluiting**

Als u een HDMI-tv of monitor heeft, kunt u deze met dit apparaat verbinden middels een HDMIkabel (type A, High Speed HDMI™-kabel met ethernet). Sluit de HDMI-uitgang van dit apparaat aan op de HDMI-uitgang van een tv of monitor, geschikt voor HDMI.

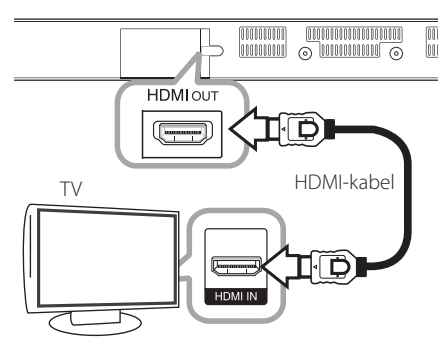

Stel voor de tv-bron de optie HDMI in (raadpleeg hiervoor de gebruikershandleiding bij de tv).

### **Aanvullende informatie voor HDMI**

- y Let op het volgende wanneer u een voor HDMI of DVI geschikt apparaat aansluit:
	- Probeer het HDMI-/DVI-toestel en dit apparaat uit te schakelen. Schakel vervolgens het HDMI/DVI-toestel aan en laat dit gedurende 30 seconden aan, zet dan dit apparaat aan.
	- Het video-invoersignaal van het aangesloten apparaat is nu voor deze speler juist ingesteld.
	- Het aangesloten apparaat is compatibel met de volgende video-invoer: 720 x 576p, 1280 x 720p, 1920 x 1080i of 1920 x 1080p.
- Niet alle HDCP-compatibele HDMI- of DVItoestellen zullen met dit apparaat werken.
	- Het beeld zal niet goed worden weergegeven met een niet-HDCP-apparaat.

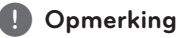

- y Als een aangesloten HDMI-apparaat het audio-uitgangssignaal van de speler niet accepteert, is het mogelijk dat het geluid van het HDMI-apparaat vervormd wordt of niet wordt weergegeven.
- Als u een HDMI-verbinding gebruikt, kunt u de resolutie van het HDMI-uitgangssignaal aanpassen. (Zie 'De resolutie instellen' op pagina 15.)
- Selecteer het type video uitvoer van het HDMI OUT-contactpunt met behulp van de optie [HDMI Kleur instelling] in het instellingenmenu (zie pagina 27).
- Wanneer u de resolutie wijzigt terwijl er al een verbinding tot stand is gebracht, kunnen er storingen optreden. Herstart het apparaat om dit probleem te verhelpen.
- Indien de HDMI aansluiting met HDCP niet geverifieerd is, wordt het tv scherm gewijzigd naar een zwart scherm. In dat geval controleert u de HDMI-aansluiting, of koppelt u de HDMI-kabel los.
- Als ruis ('sneeuw') of strepen op het beeldscherm verschijnen, controleer dan de lengte van de HDMI-kabel (deze mag maximaal 4,5 m (15 ft.) lang zijn).

## **Wat is SIMPLINK?**

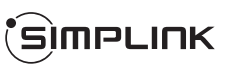

Wanneer dit apparaat en een tv van LG met SIMPLINK zijn verbonden via een HDMI-kabel, kunnen bepaalde functies van dit apparaat worden bediend met de afstandsbediening van de tv.

Functies die met de afstandsbediening van de LGtv kunnen worden bediend : Aan/Uit toets, Volume hoger/lager etc.

Raadpleeg de gebruikershandleiding van de tv voor meer informatie over de SIMPLINK-functie.

Tv's van LG die zijn uitgerust met de SIMPLINKfunctie, zijn voorzien van het bovenstaande logo.

### , **Opmerking**

Afhankelijk van de status en instellingen op het toestel, kunnen sommige SIMPLINK handelingen verschillen van uw doelstelling of niet werken.

## <span id="page-14-0"></span>**ARC-functie (Audio Return Channel)**

De ARC functie zorgt ervoor dat op een TV met HDMI de audiostroom naar 'HDMI OUT' van het andere toestel wordt gezonden.

Deze functie gebruiken:

- Uw tv moet de HDMI-CEC- en ARC-functie ondersteunen en HDMI-CEC en ARC moeten zijn ingeschakeld (Aan).
- De instellingsmethode voor HDMI-CEC en ARC kan verschillen, afhankelijk van de tv. Raadpleeg de gebruikershandleiding bij uw tv voor meer informatie over de ARC-functie.
- U moet de HDMI-kabel gebruiken (Type A, highspeed HDMI™-kabel met Ethernet).
- U moet de HDMI OUT aansluiten op het toestel met HDMI IN van de TV die de ARC functie ondersteund bij gebruik van een HDMI kabel.
- U kunt slechts één Geluidsbalk aansluiten op een TV die verenigbaar is met ARC.

## , **Opmerking**

Stel de functie [SIMPLINK / ARC] op [aan] om de functie te activeren. (pagina 30)

## **De resolutie instellen**

Het apparaat biedt diverse uitgangsresoluties voor HDMI OUT-uitgangen. U kunt de resolutie veranderen via het menu [Instellingen].

- 1. Druk op  $HOME(\bigtriangleup)$ .
- 2. Gebruik  $\lt/$  om [Instellingen] te selecteren en druk vervolgens op **ENTER** ( $\odot$ ). Het installatiemenu verschijnt.
- 3. Gebruik  $\bigwedge$  / V om de optie [SCHERM] te selecteren en druk vervolgens op  $>$  om naar het tweede niveau te gaan.
- 4. Gebruik de toetsen  $\Lambda$  / V om de optie [Resolutie] te selecteren en druk vervolgens op **ENTER** ( $\odot$ ) om naar het derde niveau te gaan.

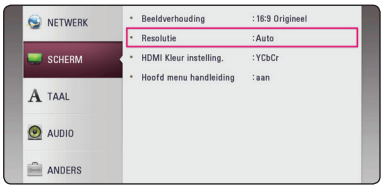

5. Gebruik  $\Lambda/V$  om de gewenste resolutie te selecteren en druk vervolgens op **ENTER** ( $\odot$ ) om uw selectie te bevestigen.

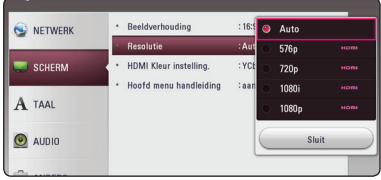

- <span id="page-15-0"></span>y Als uw tv de door u op de speler ingestelde resolutie niet accepteert, kunt u de resolutie als volgt op 576p instellen:
	- 1. Druk op HOME ( $\bigodot$ ) om het HOME menu te laten verdwijnen.
	- 2 Druk langer dan vijf seconden op (Stop).
- y Wanneer u handmatig een resolutie selecteert, en vervolgens de HDMIstekker aansluit op uw tv en uw tv dit niet accepteert, dan wordt de resolutie instelling ingesteld op [Auto].
- y Als u een resolutie kiest die uw tv niet accepteert, verschijnt er een waarschuwing. Wanneer u de resolutie hebt gewijzigd, en er geen beeld wordt weergegeven, wacht u ongeveer 20 seconden.

## , **Opmerking Optische digitale audioverbinding**

U kunt naar het geluid van uw tv luisteren met een optische digitale audioverbinding.

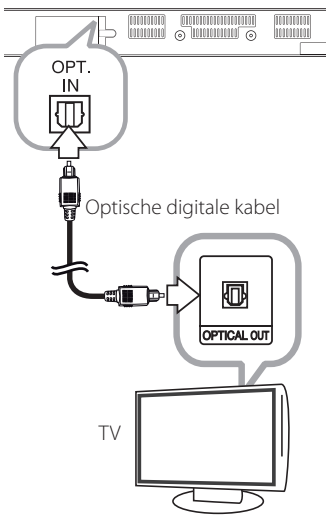

Verbind de optische uitgang van uw tv met de OPT. IN-uitgang op het apparaat. Selecteer de optie **[OPTICAL] door op <b>FUNCTION** ( $\bigoplus$ ) te drukken. Of druk op de toets **OPTICAL/TV SOUND** om deze optie rechtstreeks te selecteren.

## <span id="page-16-0"></span>**Op een extern apparaat aansluiten**

## **OPTICAL IN-aansluiting**

U kunt het geluid van een component met een digitale optische verbinding via de luidsprekers van dit systeem weergeven.

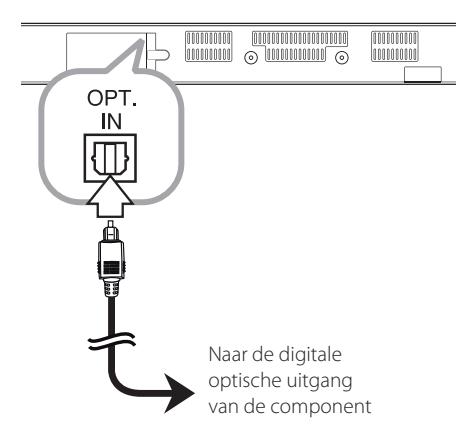

Sluit de optische uitgang van uw component aan op de ingang OPT. IN op het apparaat. Selecteer de optie [OPTICAL] door op **FUNCTION** ( $\bigoplus$ ) te drukken. Of druk op de toets **OPTICAL/TV SOUND** om deze optie rechtstreeks te selecteren.

U kunt ook de **F**-toets (Functie) op het voorpaneel gebruiken om de invoermodus te selecteren.

## **Aansluiten op uw thuisnetwerk**

Dit apparaat kan op een LAN-netwerk aangesloten worden middels de LAN-poort op de achterkant of via de ingebouwde draadloze module. Door het apparaat op een breedband-thuisnetwerk

aan te sluiten, heeft u toegang tot diensten als software-updates en online diensten.

## **Aansluiting voor bekabeld netwerk**

Door gebruik te maken van een bekabeld netwerk bereikt u de beste prestaties, omdat de aangesloten apparaten rechtstreeks met het netwerk in verbinding staan en niet vatbaar zijn voor radiofrequente storing.

Zie voor nadere instructies de documentatie van uw netwerkapparaat.

Gebruik een commercieel verkrijgbare LAN- of Ethernet-kabel om de LAN-poort van het apparaat te verbinden met de bijbehorende poort op uw modem of router.

### , **Opmerking**

- Wanneer u de LAN-kabel aansluit of loskoppelt, houdt u de kabelstekker vast. Wanneer u de LAN-kabel loskoppelt, trek dan niet aan de kabel. Houdt de stekker vast en druk tegelijkertijd de vergrendeling omlaag.
- Sluit geen modulaire telefoonkabel op de LAN-poort aan.
- Aangezien er verschillende aansluitconfiguraties zijn, kunt u het beste de specificaties van uw telefoonmaatschappij of internetprovider volgen.
- Als u toegang wilt verkrijgen tot de inhoud van DLNA-servers, moet dit apparaat via een router aangesloten worden op hetzelfde lokale netwerk.
- Om uw PC als een DLNA server in te stellen moet u het meegeleverd Nero MediaHome 4 installeren op uw PC. (zie pagina 34)

<span id="page-17-0"></span>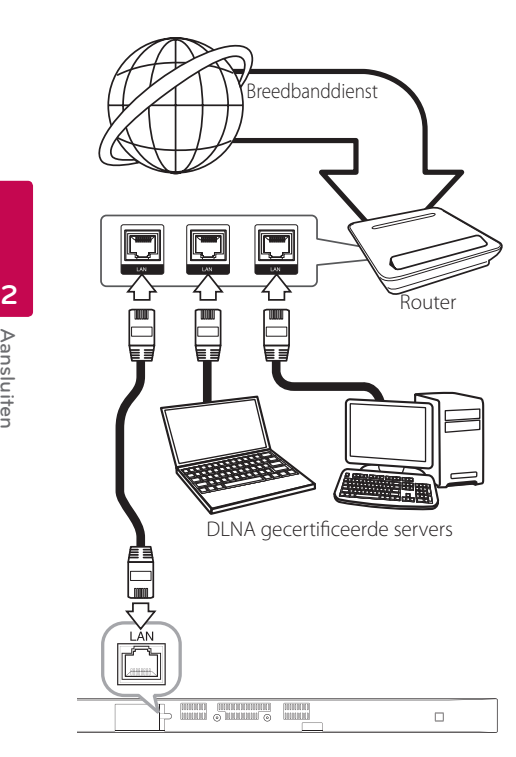

## **Een bekabeld netwerk installeren**

Als er een DHCP-server via een kabelverbinding op het LAN-netwerk is aangesloten, krijgt dit apparaat automatisch een IP-adres toegewezen. Bij sommige thuisnetwerken is het nodig de netwerkinstelling van het apparaat aan te passen nadat de fysieke verbinding is gemaakt. Pas de [NETWERK]-instelling als volgt aan.

### **Voorbereiding**

Voordat u het bedrade netwerk installeert, moet u uw thuisnetwerk op een breedbandinternetverbinding aansluiten.

1. Selecteer de optie [Verbindingsinstelling] in het menu [Instellingen] en druk vervolgens op  $ENTER$   $(⑤)$ .

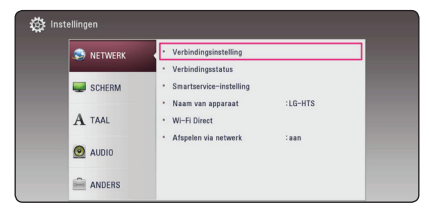

2. Lees de voorbereiding voor de netwerkinstellingen en druk dan op **ENTER** ( $\odot$ ) terwijl [Start] geaccentueerd wordt.

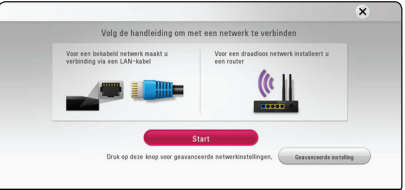

Het netwerk zal automatisch verbonden worden met de unit.

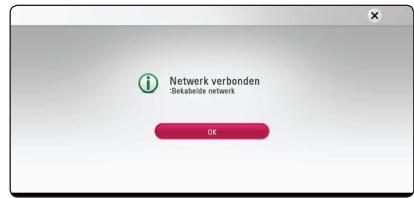

### **Geavanceerde instelling**

Als u de netwerkinstellingen handmatig wil instellen, gebruik dan  $\Lambda/V$  om [Geavanceerde instelling] te selecteren in het [Netwerkinstelling] menu en druk op **ENTER** (<sup> $\odot$ </sup>).

1. Gebruik  $\Lambda/V$  om [Bekabeld] te selecteren en druk op **ENTER** ( $\odot$ ).

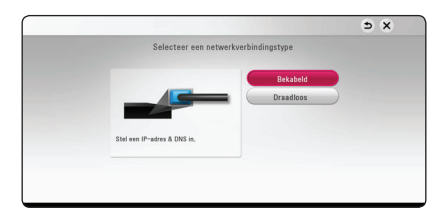

<span id="page-18-0"></span>2. Gebruik  $\Lambda/V/\langle\!/2$  om de IP Mode-opties [Dynamisch] of [Statisch] te selecteren. Meestal kunt u het best [Dynamisch] selecteren om automatisch een IP-adres toe te wijzen.

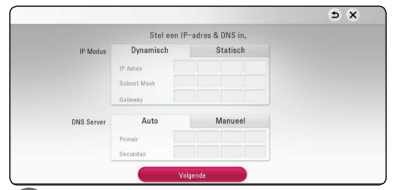

## , **Opmerking**

Als er een DHCP-server in het netwerk aanwezig is en u wilt het IP-adres met de hand instellen, selecteer dan [Statisch] en stel vervolgens de opties [IP Adres], [Subnet Mask], [Gateway] en [DNS Server] met behulp van  $\Lambda/V/\langle\!/$ en de cijfertoetsen in. Als u bij het invoeren van een getal een fout maakt, druk dan op **CLEAR** om het gemarkeerde gedeelte te wissen.

3. Selecteer [Volgende] en druk op **ENTER** ( $\odot$ ) om de netwerkinstellingen toe te passen.

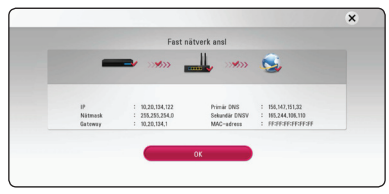

De status van de Netwerkverbinding wordt getoond op het scherm.

4. Druk op **ENTER** (<sup>O</sup>) terwijl [OK] geaccentueerd wordt, om de kabelnetwerkinstellingen te voltooien.

## **Draadloze netwerkverbinding**

Deze verbindingsmogelijkheid maakt gebruik van een toegangspunt of een draadloze router. De netwerkconfiguratie en de aansluitmethode kunnen verschillen, afhankelijk van de gebruikte apparatuur en de netwerkomgeving.

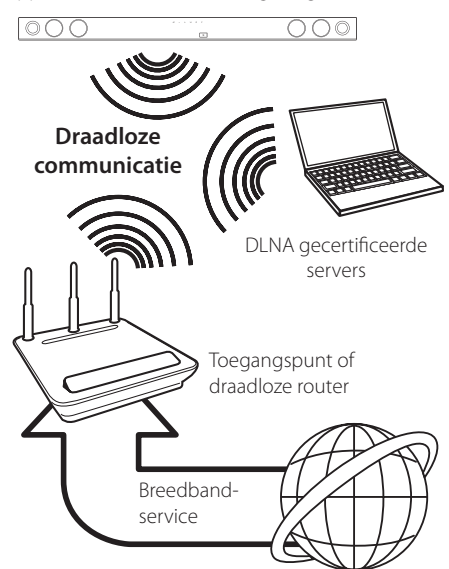

Raadpleeg de installatie-instructies die u bij het toegangspunt of de draadloze router hebt ontvangen voor meer informatie over de aansluittechniek en de netwerkinstellingen .

Voor de beste resultaten is een rechtstreekse kabelverbinding van dit apparaat met de netwerkrouter of het kabel/DSL-modem altijd de beste optie. Houd er bij gebruik van een draadloze verbinding rekening mee dat de prestaties van uw installatie soms door andere elektronische apparaten in huis kunnen worden gestoord.

## <span id="page-19-0"></span>**Draadloos netwerk installeren**

Voor aansluiting op een draadloos netwerk moet het apparaat op netwerkcommunicatie worden ingesteld. Deze aanpassing kan in het [Instellingen] menu worden uitgevoerd. Pas de [NETWERK] instelling als volgt aan. Voordat u het apparaat op een netwerk aansluit, moet u het access point of de draadloze router instellen.

#### **Voorbereiding**

Voordat u het draadloze netwerk in gebruik kunt nemen moet u:

- Het draadloze thuisnetwerk aansluiten op een breedband-internetverbinding.
- Het toegangspunt of de draadloze router instellen.
- De netwerknaam (SSID) en de beveiligingscode van het netwerk kennen.
- 1. Selecteer de optie [Verbindingsinstelling] in het menu [Instellen] en druk vervolgens op **ENTER**  $\mathcal{O}(n)$ .
- 2. Lees de voorbereiding voor de netwerkinstellingen en druk dan op **ENTER** ( $\odot$ ) terwijl [Start] geaccentueerd wordt.

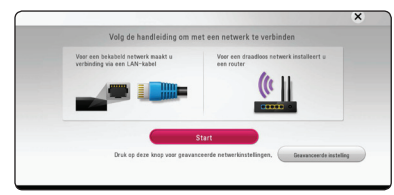

Als het kabelnetwerk niet verbonden is aan de unit, worden alle beschikbare netwerken op het scherm getoond.

3. Gebruik  $\Lambda/V$  om een gewenst SSID van een draadloos netwerk te selecteren en druk op  $ENTER(\odot)$ .

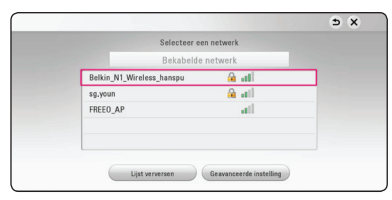

Als u beveiliging heeft op uw toegangspunt, dient u, indien noodzakelijk, de toegangscode in te voeren.

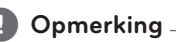

Wanneer u in de SSID-naam van uw access point of draadloze router andere tekens of cijfers gebruikt dan het Engelse alfabet, kan de naam anders worden weergegeven.

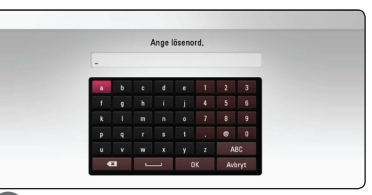

### , **Opmerking**

- Een WEP-beveiligingmodus heeft meestal 4 sleutels beschikbaar voor een toegangspunt of draadloze router. Als uw toegangspunt of draadloze router gebruikmaakt van WEPbeveiliging, voert u de beveiligingscode van sleutel 'No. 1' in om verbinding te maken met uw thuisnetwerk.
- Een toegangspunt is een apparaat waarmee u draadloos verbinding kunt maken met uw thuisnetwerk.
- 4. Gebruik  $\Lambda$  /  $V$  /  $\leq$  /  $>$  om de IP Mode-opties [Dynamisch] of [Statisch] te selecteren.

Meestal kunt u het best [Dynamisch] selecteren om automatisch een IP-adres toe te wijzen.

### , **Opmerking**

Als er een DHCP-server in het netwerk aanwezig is en u wilt het IP-adres met de hand instellen, selecteer dan [Statisch] en stel vervolgens de opties [IP Adres], [Subnet Mask], [Gateway] en [DNS Server] met behulp van  $\Lambda/V/\langle$ / $>$  en de cijfertoetsen in. Als u bij het invoeren van een getal een fout maakt, druk dan op **CLEAR** om het gemarkeerde gedeelte te wissen.

5. Selecteer [Volgende] en druk op **ENTER** (<sup>O</sup>) om de netwerkinstellingen toe te passen.

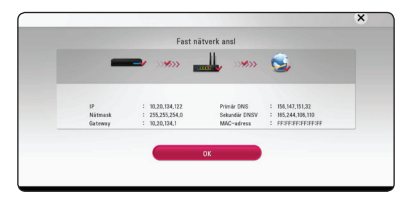

De status van de Netwerkverbinding wordt getoond op het scherm.

6. Selecteer [Sluit] en druk op **ENTER** (<sup>O</sup>) om de netwerkverbinding te voltooien.

## **Geavanceerde instelling**

Als u de netwerkinstellingen handmatig wil instellen, gebruik  $\Lambda/V$  om [Geavanceerde instelling] te selecteren in het [Netwerkinstelling] menu en druk op **ENTER** ( $\odot$ ).

1. Selecteer [Draadloos] met  $\bigwedge$  / V en druk op  $ENTER$   $(⑤)$ .

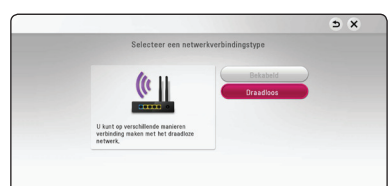

**[AP lijst] -** Scant alle beschikbare toegangspunten of draadloze routers die binnen bereik zijn en toont ze in een lijst.

**[Netwerknaam] –** Het is mogelijk dat uw toegangspunten geen netwerknaam (SSID) uitzendt. Controleer de instellingen van uw toegangspunt met behulp van uw computer en stel uw toegangspunt in om SSID uit te zenden, ofwel voer handmatig de netwerknaam in [Netwerknaam].

**[PBC] –** Als uw toegangspunten of draadloze router de Push Button configuratiemethode ondersteunt, kies dan deze optie en druk binnen 120 tellen op de Push Button (drukknop) van uw toegangspunt of draadloze router. U hoeft de netwerknaam (SSID) en de beveiligingscode van uw toegangspunt niet te weten.

#### **[PIN] –** Als uw toegangspunt de

pincodeconfiguratie-methode, gebaseerd op WPS (Wi-Fi Beveiligde Setup) ondersteunt, kies dan deze optie en let op het codenummer op het scherm. Vervolgens toetst u deze pincode in bij het instellingsmenu van uw toegangspunt om verbinding te maken. Raadpleeg de documentatie van uw netwerkapparaat.

2. Volg de instructies van elke verbindingsmethode op het scherm op.

## , **Opmerking**

Om een PBC en PIN netwerkverbinding te gebruiken moet de veiligheidsmodus van uw toegangspunt ingesteld zijn op OPEN of AES.

### **Belangrijke informatie over netwerkverbindingen**

- Vaak kunnen problemen bij het opbouwen van een netwerkverbinding opgelost worden door het resetten van de router of het modem. Nadat u het apparaat op het thuisnetwerk heeft aangesloten, schakelt u snel de stroom uit of maakt u de stroomkabel van de router van het thuisnetwerk of het kabelmodem los. Vervolgens schakelt u de stroom weer in en/of sluit u de stroomkabel weer aan.
- Uw internetleverancier (ISP) kan contractueel bepalen hoeveel voor internet geschikte apparaten u op één internetaansluiting mag aansluiten. Neem voor meer informatie contact op met uw internetleverancier.
- Ons bedrijf is niet verantwoordelijk voor het niet werken van het apparaat en/ of de internetverbinding ten gevolge van communicatiefouten/storingen die verband houden met uw breedbandinternetaansluiting of andere aangesloten apparatuur.
- y Bepaald internetmateriaal kan een internetverbinding met een grotere bandbreedte vereisen.
- Zelfs als het apparaat op de juiste wijze is aangesloten en geconfigureerd, is het mogelijk dat bepaald internetmateriaal niet op de juiste wijze werkt door internetopstoppingen, de kwaliteit of de bandbreedte van uw internetverbinding of problemen bij de provider van het internetmateriaal.
- y Het is mogelijk dat een aantal functies van de internetverbinding niet beschikbaar is wegens bepaalde beperkingen die door de leverancier van uw breedband-internetverbinding (ISP) zijn ingesteld.
- Alle kosten, inclusief de kosten van telefoonverbindingen die door uw internetprovider aan u in rekening worden gebracht, komen voor uw rekening.
- Voor een kabelaansluiting op dit apparaat is een 10 Base-T of 100 Base-TX LAN-poort nodig. Als uw internetleverancier een dergelijke aansluiting niet toestaat, kunt u het apparaat niet aansluiten.
- Voor het gebruik van een xDSL-service moet u een router aansluiten.
- Voor het gebruik van DSL-diensten is een DSL-modem vereist en voor het gebruik van kabelmodemdiensten is een kabelmodem vereist. Afhankelijk van de toegangsmethode van, en de abonnementsovereenkomst met uw internetleverancier is het mogelijk dat u de internetverbindingsfunctie van dit apparaat niet kunt gebruiken of dat uw internetleverancier beperkingen heeft gesteld aan het aantal apparaten dat u gelijktijdig kunt aansluiten. (Als uw internetleverancier de abonnementsovereenkomst tot één apparaat heeft beperkt, is het mogelijk dat u dit apparaat niet op het internet kunt aansluiten als u al een pc op het internet heeft aangesloten.)
- Mogelijk is het gebruik van een router niet of slechts onder beperkende voorwaarden toegestaan, afhankelijk van het beleid van uw internetleverancier en de door deze bedongen beperkingen. Neem voor meer informatie rechtstreeks contact op met uw internetleverancier.
- Draadloze netwerken gebruiken een radiofrequentie van 2,4 GHz die ook door andere huishoudelijke apparaten zoals mobiele telefoons, *Bluetooth®*-apparaten en magnetrons worden gebruikt en daardoor kunnen worden gestoord.
- Schakel alle niet gebruikte netwerkapparaten in uw thuisnetwerk (LAN) uit. Sommige apparaten kunnen netwerkverkeer veroorzaken.
- y Plaats voor een beter ontvangst het apparaat zo dicht mogelijk bij het access point.
- Soms kunt u ook een betere ontvangst bereiken door het toegangspunt of de draadloze router ten minste 45 cm (1.5 ft.) boven de vloer te plaatsen.
- De ontvangstkwaliteit via een draadloze verbinding is afhankelijk van diverse factoren zoals het type access point, de afstand tussen het apparaat en het access point en de plaats van het apparaat.
- Stel uw toegangspunt of draadloze router in op de infrastructuurmodus. De ad-hocmodus wordt niet ondersteund.

## <span id="page-22-0"></span>**Begininstellingen**

Als u het apparaat voor de eerste keer inschakelt, verschijnt het hulpprogramma voor de eerste setup op het scherm. Stel de taal in en ook de netwerkinstellingen in het het hulpprogramma voor de eerste setup.

1. Druk op  $(1)$  (Voeding).

Het hulpprogramma voor de eerste setup verschijnt op het scherm.

2. Gebruik  $\Lambda/V/\langle\!/$  om de taal in te stellen en druk op **ENTER** ( $\odot$ ).

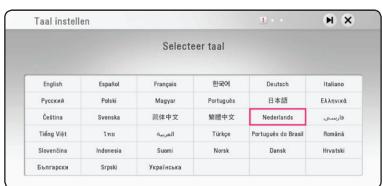

3. Lees en doe de voorbereiding voor de netwerkinstellingen en druk dan op **ENTER** ( $\odot$ ) terwijl [Start] geaccentueerd wordt.

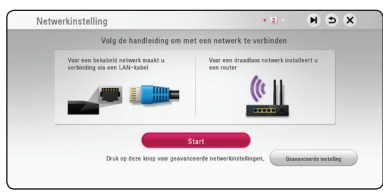

Als het kabelnetwerk is verbonden, zullen de instellingen van de netwerkverbinding automatisch voltooid worden.

4. Alle beschikbare netwerken zullen op het scherm getoond worden. Gebruik  $\Lambda/V$  om [Bekabelde netwerk] of het gewenste SSID van het draadloze netwerk te selecteren en druk op  $ENTER$   $(⑤)$ .

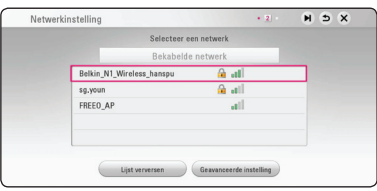

Als u beveiliging heeft op uw toegangspunt, dient u, indien noodzakelijk, de toegangscode in te voeren.

5. Gebruik  $\Lambda/V/\langle\!/2$  om de IP Mode-opties [Dynamisch] of [Statisch] te selecteren. Meestal kunt u het best [Dynamisch] selecteren om automatisch een IP-adres toe te wijzen.

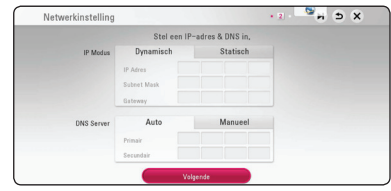

6. Selecteer [Volgende] en druk op **ENTER** (<sup>O</sup>) om de netwerkinstellingen toe te passen.

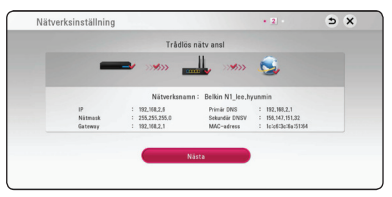

De status van de netwerkverbinding wordt op het scherm getoond.

Voor details over netwerkinstellingen, raadpleeg "Aansluiten op uw thuisnetwerk" op pagina 17.

- <span id="page-23-0"></span>7. Selecteer [Volgende] en druk op **ENTER (** $\odot$ **)**.
- 8. U kunt automatisch via de luidsprekers van dit apparaat naar tv-geluid luisteren wanneer de tv is ingeschakeld. De tv en dit apparaat dienen via een optische kabel verbonden te worden. Druk op  $\Lambda$  om te verplaatsen en op  $\leq$  / $>$  om [aan] of [uit] te selecteren. Selecteer [Volgende] en druk op **ENTER** ( $\odot$ ).

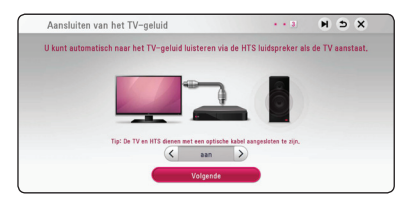

9. Controleer alle instellingen die u heeft ingesteld in de voorgaande stappen.

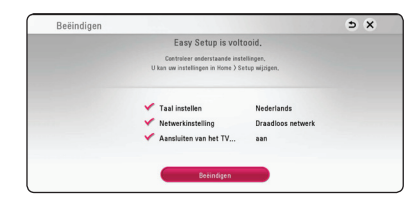

Druk op **ENTER** (<sup>o</sup>) terwijl [Beëindigen] geaccentueerd wordt om het hulpprogramma voor de eerste setup te voltooien. Als er instellingen veranderd moeten worden, gebruik dan  $\Lambda/V$ /</> om  $\Delta$  te selecteren en druk op **ENTER** ( $\odot$ ).

10. Toont de privé-geluidsmodusgids. Druk op  $ENTER$  ( $\odot$ ).

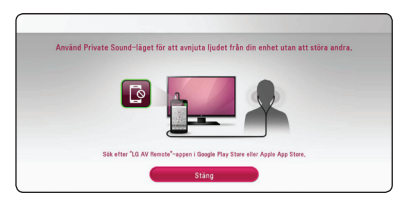

## **Afspelen in het algemeen**

### **De Setup-instellingen aanpassen**

U kunt de instellingen van het apparaat in het menu [Instellingen] wijzigen.

1. Druk op  $HOME$  ( $\triangle$ ).

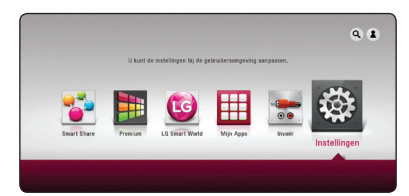

2. Gebruik  $\lt/$  om [Instellingen] te selecteren en druk vervolgens op **ENTER** (<sup> $\odot$ </sup>). Het [Instellingen] menu verschijnt.

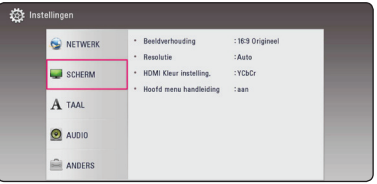

3. Selecteer de eerste setup-optie met  $\Lambda$  / V en  $d$ ruk op  $\geq$  om naar het tweede niveau te gaan.

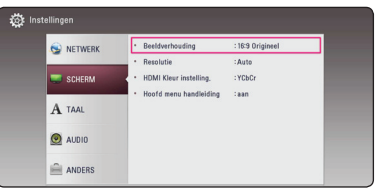

4. Gebruik de toetsen  $\Lambda$  / V om een tweede setup-optie te selecteren en druk op **ENTER** ( $\odot$ ) om naar het derde niveau te gaan.

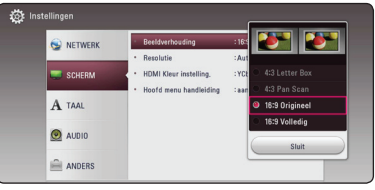

5. Gebruik de toetsen  $\Lambda/V$  om de gewenste instelling te selecteren en druk op  $ENTER(\odot)$ om uw selectie te bevestigen.

## <span id="page-24-0"></span>**Menu [NETWERK]**

De [NETWERK]-instellingen worden gebruikt voor software-updates en online diensten.

## **Verbindingsinstelling**

Als u thuis netwerkomgeving klaar is voor verbinding, dient het apparaat via een draadloze of kabelverbinding ingesteld te worden voor netwerkcommunicatie. (Zie 'Aansluiten op uw thuisnetwerk' op pagina 17.)

## **Verbindingsstatus**

Als u de netwerkstatus op dit apparaat wilt controleren, selecteert u de optie [Verbindingsstatus] en drukt u op **ENTER** (b) om te controleren of een verbinding met het netwerk en het internet tot stand is gebracht.

## **Smartservice-instelling**

#### **[Landinstelling]**

Selecteer uw regio om de juiste online inhoudsdiensten te zien.

#### **[Initialiseren]**

Afhankelijk van de regio kan de functie [Initialiseren] niet beschikbaar zijn.

### **Naam van apparaat**

U kan een netwerknaam aanmaken via een virtueel toestenbord. Dit apparaat zal herkend worden door de naam die u op uw thuisnetwerk invoert.

## **Wi-Fi Direct**

Dit apparaat is een Wi-Fi Direct™-gecertificeerd apparaat. Wi-Fi Direct™ is de technologie waarmee apparaten rechtstreeks verbinding met elkaar kunnen maken zonder eerst verbinding te maken met een access point of een router. Schakel deze optie aan [aan] om de Wi-Fi Direct™-modus te activeren. Raadpleeg pagina 46 voor de verbinding van het apparaat.

## **Afspelen via netwerk**

Met deze functie kunt het afspelen regelen van media die met behulp van een DLNAgecertificeerde smartphone vanaf een DLNA-server gestreamd zijn. De meeste DLNA-gecertificeerde smartphones hebben een functie waarmee u de afspeelbare media op uw thuisnetwerk kunt regelen. Stel deze optie in op [aan] waardoor uw smartphone dit apparaat kan bedienen. Zie voor meer informatie de handleiding van uw DLNAgecertificeerde smartphone of van de applicatie.

## , **Opmerking**

- Dit apparaat en de DLNA-gecertificeerde smartphone moeten op hetzelfde netwerk worden aangesloten.
- Om de [Afspelen via netwerk]-functie met behulp van een DLNA-gecertificeerde smartphone te kunnen gebruiken, drukt u op HOME ( $\bigcirc$ ) om het startmenu weer te geven voordat u een verbinding met dit apparaat maakt.
- y Wanneer u het apparaat met behulp van de [Afspelen via netwerk]-functie bedient, is de afstandsbediening buiten werking.
- De op pagina 57 beschreven beschikbare bestandsformaten worden niet altijd door de [Afspelen via netwerk]-functie ondersteund.

## <span id="page-25-0"></span>**Menu [SCHERM]**

### **Beeldverhouding**

Selecteer de hoogte-breedteverhouding (aspect ratio) die met uw tv overeenstemt.

#### **[4:3 Letterbox]**

Kies dit als u een standaard 4:3 monitor hebt. Toont films met balken boven en onder het beeld.

#### **[4:3 Pan Scan]**

Kies dit als u een standaard 4:3 monitor hebt. De beelden worden bijgesneden om uw tvscherm te vullen. Beide kanten van het beeld wordt afgesneden.

#### **[16:9 Origineel]**

Selecteren indien een 16:9 breedbeeld-tv is aangesloten. Het beeld met de verhouding 4:3 wordt weergegeven met de oorspronkelijke hoogte-breedteverhouding van 4:3. Links en rechts van het beeld worden zwarte randen weergegeven.

### **[16:9 Volledig]**

Selecteren indien een 16:9 breedbeeld-tv is aangesloten. Het beeld met de verhouding 4:3 wordt horizontaal aangepast (in lineaire proporties) en schermvullend weergegeven.

## , **Opmerking**

U kunt de opties [4:3 Letter Box] en [4:3 Pan Scan] niet selecteren wanneer voor de resolutie een waarde is ingesteld van meer dan 720p.

### **Resolutie**

Stelt de uitgangsresolutie van het HDMI-videosignaal in. Zie pagina 15 voor meer informatie over de instelling van de resolutie.

#### **[Auto]**

Als uw HDMI OUT-uitgang is aangesloten op de tv voor het verstrekken van scherminformatie (EDID), wordt automatisch de meest geschikte resolutie voor de tv geselecteerd.

#### **[576p]**

Voert 576 beeldlijnen progressieve video uit.

#### **[720p]**

Voert 720 beeldlijnen progressieve video uit.

#### **[1080i]**

Voert 1080 beeldlijnen interlaced video uit.

#### **[1080p]**

Voert 1080 beeldlijnen progressieve video uit.

### <span id="page-26-0"></span>**HDMI Kleur instelling.**

Selecteer het type uitvoer van de HDMI UIT-stekker. Raadpleeg voor deze instelling de handleidingen van uw weergavetoestel.

### **[YCbCr]**

Selecteer deze optie wanneer u een HDMIweergaveapparaat aansluit.

#### **[RGB]**

Selecteer deze optie wanneer u een DVIweergaveapparaat aansluit.

### **Hoofd menu handleiding**

Met deze functie kunt u de informatie voor het Home Menu weergeven of verbergen. Als u informatie wilt weergeven, stelt u deze optie in op [aan].

## **Menu [TAAL]**

### **Schermmenu**

Kies een taal voor het [Instellingen] menu en onscreen scherm.

## <span id="page-27-0"></span>**Menu [AUDIO]**

Ieder bestand heeft verschillende opties voor de audio-output. Stel de audio-opties van het apparaat in op basis van het type audiosysteem dat u gebruikt.

## , **Opmerking**

Zie voor meer informatie 'Audio uitvoerspecificaties' op pagina 60 omdat allerlei factoren van invloed zijn op het type audio-uitvoer.

### **Digitale uitgang**

#### **[PCM Stereo] (alleen HDMI)**

Selecteer deze optie als u de HDMI OUTaansluiting verbindt met een digitale decoder met twee kanalen.

#### **[PCM Multi-Ch] (alleen HDMI)**

Selecteer deze optie als u de HDMI OUTaansluiting verbindt met een digitale decoder met meerdere kanalen.

### **[DTS hercodering] (alleen HDMI)**

Selecteer deze optie als u de HDMI OUTaansluiting verbindt met een DTS decoder

#### **[BitStream] (alleen HDMI)**

Selecteer deze optie wanneer u de HDMI OUTaansluiting van dit apparaat verbindt met een apparaat met een LPCM, Dolby Digital, Dolby Digital Plus, DTS decoder

### , **Opmerking**

- Wanneer de optie [Digitale uitgang] is ingesteld op [PCM Multi-Ch], wordt het geluid mogelijk uitgevoerd als PCM Stereo, wanneer de PCM Multi-Ch-informatie van het HDMI-apparaat niet wordt gedetecteerd met EDID.
- Deze instelling is niet beschikbaar op het inputsignaal van een extern apparaat.

### **Post DRC (Dynamisch Bereik Controle)**

Hierdoor kunt u bijvoorbeeld het geluid van een film met een lager geluidsvolume beluisteren zonder dat het geluid minder helder wordt.

#### **[Auto]**

Het dynamisch bereik van Dolby Digital en Dolby Digital Plus worden op dezelfde wijze bediend als de [On]-modus.

#### **[aan]**

Comprimeren van het dynamisch bereik van het Dolby Digital, Dolby Digital Plus audiouitgangssignaal.

#### **[uit]**

Schakelt deze functie uit.

### **HD AV Sync**

Soms treedt er bij digitale tv een vertraging tussen het beeld en het geluid op. In dat geval kunt u de vertraging compenseren door een vertraging voor het geluid in te stellen, zodat het geluid daadwerkelijk 'wacht' op het bijbehorende beeld. Dit wordt HD AV-synchronisatie genoemd. Gebruik  $\leq$   $>$  om door de vertragingswaarden te bladeren. U kunt een waarde opgeven tussen de 0 en 300 ms.

## <span id="page-28-0"></span>**Menu [ANDERS]**

## **DivX VOD**

INFORMATIE OVER DIVX VIDEO: DivX® is een digitaal videoformaat dat ontwikkeld is door DivX, LLC, een dochteronderneming van Rovi Corporation. Dit is een officieel DivX Certified® apparaat dat DivXvideo kan afspelen. Ga naar de website divx.com voor meer informatie en software-hulpmiddelen om uw bestanden in DivX-video's om te zetten.

OVER DIVX VIDEO-ON-DEMAND: dit DivX Certified® apparaat moet worden geregistreerd om gekochte DivX Video-on-Demand (VOD) films af te kunnen spelen. Zoek voor de registratiecode in het DivX VOD-gedeelte in het instellingenmenu van uw apparaat. Ga naar vod.divx.com voor meer informatie over hoe u uw registratie moet afwikkelen.

### **[Registreren]**

Toont de registratiecode van uw apparaat.

#### **[Deregistreren]**

Deactiveert uw apparaat en toont de deactiveringscode.

## , **Opmerking**

Alle video's die met de registratiecode van de speler via DivX VOD zijn gedownload, kunnen alleen worden afgespeeld op dit apparaat.

### **Auto Power uitschakelen**

De screensaver verschijnt wanneer u het systeem ongeveer vijf minuten in de stopstand laat staan. Als u deze optie op [aan] zet, schakelt het apparaat zichzelf automatisch uit binnen 15 minuten vanaf het moment dat de screensaver zichtbaar is. Als u deze optie uitschakelt [uit], blijft de screensaver actief tot u het apparaat bedient.

## , **Opmerking**

Wanneer u in het instellingenmenu de functie [Auto Power uitschakelen] inschakelt, gaat dit apparaat vanzelf uit om stroomverbruik te besparen in het geval de hoofdeenheid niet is aangesloten op een extern apparaat en gedurende 20 minuten niet wordt gebruikt.

## **Snelle start**

Deze speler kan in de standby-modus met laag stroomverbruik blijven, zodat de speler direct kan worden gestart zonder vertraging wanneer dit toestel ingeschakeld wordt. Stel deze optie in op [aan] voor het activeren van de functie [Snelle start].

## **D** Opmerking

- Als de optie [Snelle start] is ingesteld op [aan] en een wisselstroomvoeding wordt per ongeluk weer verbonden met de speler na een stroomstoring, enz., wordt de speler automatisch gestart in de standby-stand. Voordat u de speler start, wacht even totdat de speler in de standby-stand staat.
- Wanneer [Snelle start] is ingesteld op [aan] zal het stroomverbruik hoger zijn dan wanneer [Snelle start] is ingesteld op [uit].

### <span id="page-29-0"></span>**Aansluiten van het TV-geluid**

U kunt automatisch via de luidsprekers van dit apparaat naar tv-geluid luisteren wanneer de tv is ingeschakeld. De tv en dit apparaat dienen via een optische kabel verbonden te worden.

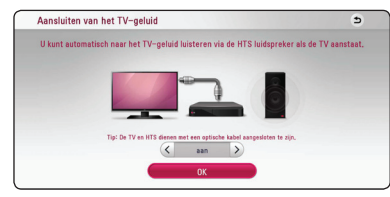

Druk op  $\Lambda$  om te verplaatsen en op  $\leq$  / $>$  om [aan] of [uit] te selecteren. Selecteer [OK] en druk op **ENTER** ( $\odot$ ).

### **Initialiseren**

#### **[Fabrieksinstelling]**

U kunt het apparaat weer instellen op de standaard fabrieksinstellingen.

### , **Opmerking**

Als u de optie [Fabrieksinstelling] gebruikt om de oorspronkelijke fabrieksinstellingen te herstellen, dient u de activering van alle online diensten en de netwerkinstellingen opnieuw in te stellen.

### **Software**

#### **[Informatie]**

Toont de huidige softwareversie.

#### **[Update]**

U kunt de software bijwerken door het apparaat rechtstreeks op de software updateserver aan te sluiten (zie pagina 55).

### **SIMPLINK / ARC**

- Met de functie SIMPLINK kunt u dit apparaat bedienen via de afstandsbediening van de tv van LG.
- Met de ARC-functie kunt u via een HDMIcompatibele tv een geluidssignaal naar de HDMI OUT van deze ontvanger zenden.

Stel de functie [SIMPLINK / ARC] op [aan] om de functie te activeren. (Pagina 14)

## **Geluidseffecten**

U kunt een geluidsmodus selecteren die bij u en de afgespeelde inhoud past. Druk een paar keer op **SOUND EFFECT** totdat de gewenste geluidsmodus op het display aan de voorkant van het apparaat wordt weergegeven of zichtbaar is op de tv. De weergegeven onderwerpen voor de equalizer kunnen verschillen, afhankelijk van de gekozen geluidsbronnen en effecten.

**[Natural]:** als u deze optie selecteert, kunt u genieten van een aangenaam, natuurlijk geluid.

**[Bypass]:** software met meerkanaals surroundgeluid wordt volgens de oorspronkelijke opname weergegeven.

**[Bass Blast]:** als u deze optie selecteert, worden de lage tonen van de linker en rechter frontluidsprekers en van de subwoofer extra versterkt.

**[Loudness]:** voor volle lagen en hoge tonen.

**[Gebruik. EQ]:** u kunt het geluid aanpassen door een bepaalde frequentie aan te passen.

**[3D SOUND]:** 3D-geluid functies geven een geluid weer in een bredere omgeving, zodat u kunt genieten van intenser en bioscoop-achtig omgevingsgeluid.

## **De [Gebruik. EQ] instellen**

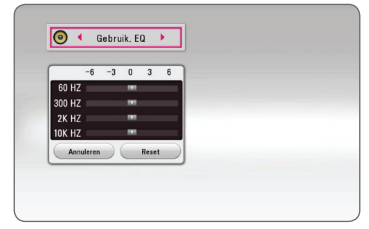

- 1. Gebruik de toetsen  $\Lambda$  / V om de gewenste frequentie te selecteren.
- 2. Gebruik de toetsen  $\lt/$  om het gewenste niveau te selecteren.

Selecteer de optie [Annuleren] en druk vervolgens op **ENTER** ( $\odot$ ) om de instelling te annuleren. Selecteer de optie [Reset] en druk vervolgens op **ENTER** ( $\odot$ ) om alle aanpassingen te herstellen.

## <span id="page-30-0"></span>**Standaard menuweergave**

## **Het menu [HOME] gebruiken**

Het menu Home verschijnt wanneer u op **HOME**  $\langle \textbf{Q} \rangle$  drukt. Gebruik de toetsen  $\Lambda / V / \langle / \rangle$  om de categorie te selecteren en druk op **ENTER** ( $\odot$ ).

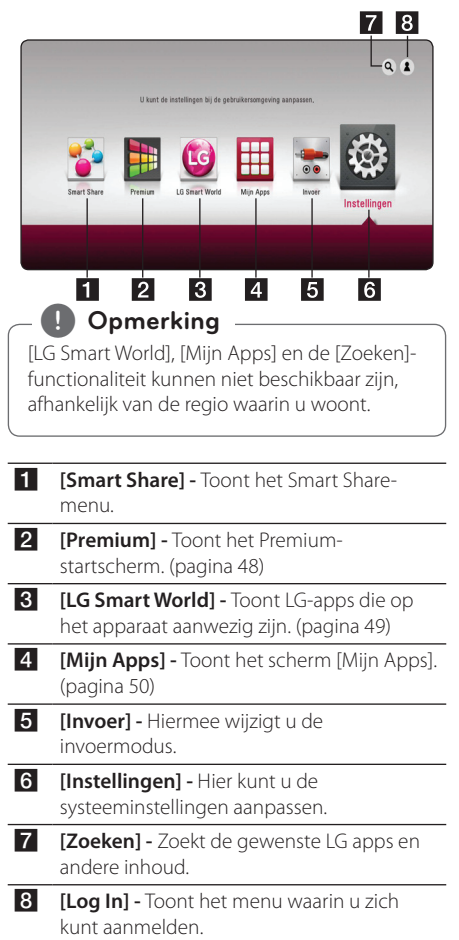

## **Smart Share gebruiken**

U kunt video-, foto- en audiobestanden op het apparaat afspelen door een USB-stick aan te sluiten of het thuisnetwerk (DLNA) te gebruiken.

- 1. Druk op **HOME** ( $\Omega$ ) om het startmenu weer te geven.
- 2. Selecteer [Smart Share] en druk op **ENTER** (<sup>O</sup>).

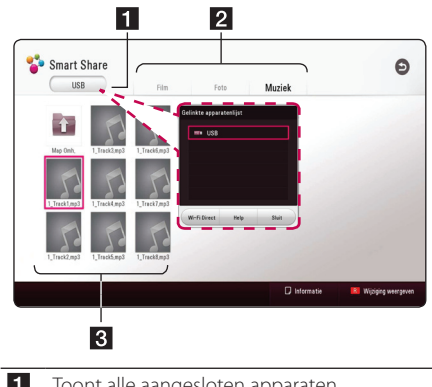

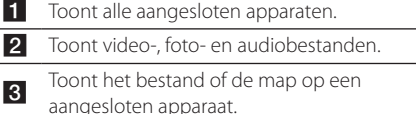

## <span id="page-31-0"></span>**De aangesloten apparaten afspelen**

## **Het afspelen van een USBstick**

## | MOVIE | MUSIC | PHOTO

Dit apparaat kan video-, audio- en fotobestanden afspelen die opgeslagen zijn op een USB-stick.

1. Sluit een USB-stick aan op het apparaat.

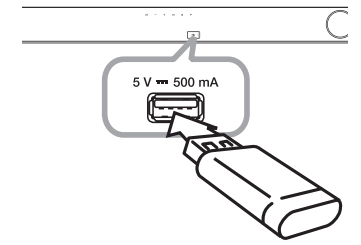

Indien u de USB-stick aan het HOME menu aansluit zal het apparaat automatisch een muziekbestand afspelen dat op de USB-stick is opgeslagen. Als het USB-opslagapparaat verschillende typen bestanden bevat, verschijnt een menu voor het selecteren van het bestandstype.

Afhankelijk van het aantal bestanden dat op de USB-geheugenstick is opgeslagen kan de laadtijd een paar minuten duren. Om het laden te stoppen drukt u op **ENTER** (<sup>O</sup>) nadat u [Annuleren] hebt geselecteerd.

- 2. Druk op  $HOME$  ( $\bigodot$ ).
- 3. Selecteer [Smart Share] en druk op **ENTER** (<sup>O</sup>).

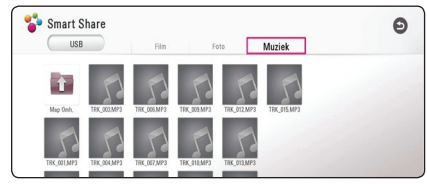

- 4. Selecteer het gewenste aangesloten apparaat in de categorie.
- 5. Selecteer [Film], [Foto] of [Muziek].
- 6. Selecteer een bestand met de toetsen  $\Lambda/V/$  $\langle$  /  $\rangle$  en druk op  $\blacktriangleright$  (Afspelen) of **ENTER** ( $\odot$ ) om het bestand af te spelen.

## **Opmerkingen over het USBapparaat**

- Voor het openen van bestanden (foto's, videoen audiobestanden) ondersteunt deze speler USB-flashgeheugens en volgens FAT32 en NTFS geformatteerde externe harde schijven (HDD).
- Dit apparaat ondersteunt totaal vier partities van een USB-apparaat.
- Haal het USB-toestel er tijdens bedrijf (afspelen, enz.) niet uit.
- Een USB-apparaat waarvoor een extra programma moet worden geïnstalleerd, wanneer u het op een computer hebt aangesloten, wordt niet ondersteund.
- y USB-toestel: USB-toestel dat USB1.1 en USB2.0. ondersteunt.
- Video-, audio- en fotobestanden kunnen worden afgespeeld. Zie de betreffende pagina's voor bijzonderheden over het uitvoeren van elk bestand.
- Om gegevensverlies te voorkomen, worden regelmatige reservekopieën aanbevolen.
- y Als u een USB-verlengkabel, een USB-Hub of een USB-multireader gebruikt, is het mogelijk dat de USB-geheugenstick niet wordt herkend
- Sommige USB-toestellen werken mogelijk niet met deze unit.
- Digitale camera's en mobiele telefoons worden niet ondersteund.
- y Het is niet mogelijk de USB-poort van het apparaat op een pc aan te sluiten. Het is niet mogelijk het apparaat als opslagtoestel te gebruiken.

## <span id="page-32-0"></span>**Een bestand op een netwerkserver afspelen MOVIE MUSIC PHOTO**

Dit apparaat kan video-, audio- en fotobestanden afspelen vanaf een DLNA-server via uw thuisnetwerk.

- 1. Controleer de netwerkverbinding en netwerkinstellingen (pagina 17).
- 2. Druk op  $HOME(G)$ .
- 3. Selecteer [Smart Share] en druk op **ENTER (@)**.

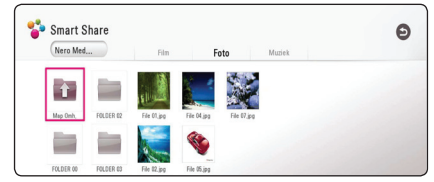

- 4. Selecteer een DLNA-mediaserver in de categorie.
- 5. Selecteer [Film], [Foto] of [Muziek].
- 6. Selecteer een bestand met de toetsen  $\triangle$  / V /  $\langle \rangle$  en druk op  $\blacktriangleright$  (Afspelen) of **ENTER** ( $\odot$ ) om het bestand af te spelen.

## , **Opmerking**

- De vereisten waaraan de bestanden moeten voldoen vindt u op pagina 57.
- Miniaturen van bestande van een nietondersteund formaat kunnen getoond worden, maar kunnen niet afgespeeld worden op dit apparaat.
- y De namen van het ondertitelbestand en het videobestand moeten dezelfde zijn en deze bestanden moeten zich in dezelfde map bevinden.
- De afspeel- en bedieningskwaliteit kan worden beïnvloed door de kwaliteit van uw thuisnetwerk.
- Afhankelijk van uw pc-omgeving is het mogelijk dat u problemen met de verbinding krijgt.
- Om uw PC als een DLNA server in te stellen, moet u het meegeleverd Nero MediaHome 4 installeren op uw PC. (pagina 34)

## <span id="page-33-0"></span>**Verbinden met de thuisnetwerkserver voor PC**

DLNA staat voor Digital Living Network Alliance, wat gebruikers toegang verschaft tot op een server opgeslagen video-/ muziek-/ fotobestanden en deze op TV laat bekijken via een thuisnetwerk.

Voor het aansluiten op de PC om een bestand af te spelen, dient het programma Nero MediaHome 4 Essentials geïnstalleerd te worden op uw PC.

## **Nero MediaHome 4 Essentials installeren**

### **Windows**

Start de computer en plaats de meegeleverde cd-rom in het cd-romstation van de computer. Een installatiewizard begeleidt u door de snelle eenvoudige installatieprocedure. Ga als volgt te werk om Nero MediaHome 4 Essentials te installeren:

- 1. Sluit alle Microsoft Windows programma's af en schakel tevens alle geactiveerde antivirussoftware uit.
- 2. Plaats de meegeleverde cd-rom in het cdromstation van de computer.
- 3. Klik op [Nero MediaHome 4 Essentials].
- 4. Klik op [Run] om installatie te starten.
- 5. Klik op [Nero MediaHome 4 Essentials]. De installatie wordt voorbereid en de installatiewizard verschijnt.
- 6. Klik op de knop [Next] om het invoerscherm voor serienummers weer te geven. Klik op [Next] om naar de volgende stap te gaan.
- 7. Als u met alle voorwaarden akkoord gaat, klikt u achtereenvolgens op het selectievakje bij [I accept the License Conditions] en op [Next] .Als u niet niet akkoord gaat met deze overeenkomst, kunt u de installatie niet uitvoeren.
- 8. Klik op [Typical] en klik daarna op [Next]. De installatieprocedure wordt gestart.
- 9. Schakel het selectievakje in en klik op [Next] als u bereid bent deel te nemen aan het anoniem verzamelen van gegevens.
- 10. Klik op de knop [Exit] om de installatie te voltooien.

## **Mac OS X**

- 1. Start de computer en plaats de meegeleverde cd-rom in het cd-romstation van de computer.
- 2. Doorzoek de cd-rom en open de map "MediaHome\_4\_Essentials\_MAC".
- 3. Dubbel-klik op het "Nero MediaHome.dmg" afbeeldingenbestand. Het Nero MediaHome venster wordt geopend.
- 4. Sleep, in het Nero MediaHome venster, het Nero MediaHome-icoon ofwel naar de Applications (Toepassingen) map binnen het venster ofwel naar elke andere gewenste locatie.
- 5. U kunt nu de toepassing starten door te dubbel-klikken op het Nero MediaHome icoon in de locatie waarheen u het gesleept heeft.

## **Bestanden en mappen delen**

U moet de mappen op uw computer waarin de film-, muziek- en/of fotobestanden zijn opgeslagen, delen om ze met dit apparaat af te kunnen spelen.

Dit deel legt de procedure voor het selecteren van gedeelde mappen op uw computer uit.

- 1. Dubbel-klik op het "Nero MediaHome 4 Essentials" icoon.
- 2. Klik aan de linkerkant op het pictogram [Network] en typ de naam van uw netwerk in het veld [Network name]. De netwerknaam die u invoert wordt door uw speler herkend.
- 3. Klik aan de linkerkant op het pictogram [Shares].
- 4. Klik in het scherm [Shares] op het tabblad [Local Folders].
- 5. Klik op het pictogram [Add] om het venster [Browse Folder] te openen.
- 6. Selecteer de map die de bestanden bevat die u wilt delen. De geselecteerde map wordt aan de lijst van gedeelde mappen toegevoegd.
- 7. Klik op het pictogram [Start Server] om de server te starten.

## **4** Opmerking

- Als de gedeelde mappen of bestanden niet op het apparaat worden getoond, klikt u op de map op het tabblad [Local Folders] en vervolgens klikt u bij de knop [More] op de optie [Rescan Folder].
- Ga voor meer informatie en softwaretools naar www.nero.com.

## <span id="page-34-0"></span>**Informatie over Nero MediaHome 4 Essentials**

Nero MediaHome 4 Essentials is software voor het delen van op uw computer opgeslagen film- , muziek- en fotobestanden met deze speler die fungeert als met DNLA-compatibele digitale mediaserver.

### **4** Opmerking

- De cd-rom met Nero Media Home 4 Essentials is alleen geschikt voor pc's en mag niet ingevoerd worden in dit apparaat of andere producten dan een pc.
- De meegeleverde cd-rom met Nero Media Home 4 Essentials is een aangepaste software-editie alleen geschikt voor het delen van bestanden en mappen met dit apparaat.
- De geleverde Nero MediaHome 4 Essentialssoftware biedt geen ondersteuning voor de volgende functies: converteren, gebruikersinterface op afstand, tvbediening, internetservices en Apple iTunes.
- De bijbehorende software Nero MediaHome 4 Essentials kan worden gedownload van
	- Windows : http://www.nero.com/ download.php?id=nmhlgewin
	- Mac OS : http://www.nero.com/ download.php?id=nmhlgemac
- Deze handleiding verklaart de bewerkingen met de Engelse versie van Nero MediaHome 4 Essentials als voorbeeld. Volg de uitleg die naar de feitelijke bewerkingen van uw taalversie verwijst.

## **Systeemvereisten**

### **Windows PC**

- Windows® XP (Service Pack 2 of hoger) Windows Vista® (geen Service Pack vereist) Windows® 7 (geen Service Pack vereist), Windows® XP Media Center Edition 2005 (Service Pack 2 of hoger), Windows Server® 2003.
- Windows Vista® 64-bits editie (toepassing wordt in 32-bits modus uitgevoerd).
- Windows® 7 64-bits editie (applicatie draait in 32bits modus)
- Vaste schijfruimte: 200 MB vaste schuifruimte voor een standaardinstallatie van Nero MediaHome stand-alone.
- 1,2 GHz Intel® Pentium® III of AMD Sempron™ 2200+ processors
- y Geheugen: 256 MB RAM
- y Grafische kaart met tenminste 32 MB videogeheugen, een minimum resolutie van 800 x 600 pixels en 16-bits kleurinstellingen
- Windows® Internet Explorer® 6.0 of hoger
- DirectX® 9.0c revision 30 (Augustus 2006) of hoger
- Netwerkomgeving: 100 Mb Ethernet, WLAN

### **Macintosh**

- Mac OS X 10.5 (Leopard) of 10.6 (Snow Leopard)
- Macintosh computer met een Intel x86 processor
- Vaste schijfruimte: 200 MB vaste schuifruimte voor een standaardinstallatie van Nero MediaHome stand-alone.
- y Geheugen: 256 MB RAM

## <span id="page-35-0"></span>**Afspelen in het algemeen**

## **Basisfuncties voor video- en audio-inhoud**

### **Afspelen stoppen**

Druk tijdens het afspelen op ■ (Stop).

### **Afspelen pauzeren**

Druk tijdens het afspelen op II (Pauzeren). Druk op  $\blacktriangleright$  (Afspelen) om het afspelen te hervatten.

### **Beeld-voor-beeld afspelen**

Druk tijdens het afspelen van een film op **II** (Pauzeren). Druk herhaaldelijk op II (Pauzeren) om de beelden frame voor frame weer te geven.

### **Vooruit of achteruit scannen**

Druk op  $\blacktriangleleft$  of  $\blacktriangleright$  om tijdens het afspelen over te schakelen op versnelde weergave vooruit of achteruit.

U kunt tussen de verschillende afspeelsnelheden schakelen door herhaaldelijk op  $\blacktriangleleft$  of  $\blacktriangleright$  te drukken.

### **Speelsnelheid vertragen**

U kunt verschillende slowmotion-snelheden kiezen terwijl het afspelen is onderbroken, door herhaaldelijk op  $\blacktriangleright$  te drukken.

### **Naar het volgende of vorige hoofdstuk/bestand gaan**

Druk tijdens het afspelen op  $\blacktriangleleft$  of  $\blacktriangleright$  om naar het volgende hoofdstuk/bestand te gaan of terug te gaan naar het begin van het huidige hoofdstuk/ bestand.

Druk tweemaal kort op  $\blacktriangleleft$  om terug te gaan naar het vorige hoofdstuk/bestand.

In de bestandslijst van een server staan mogelijk vele verschillende typen inhoud in één map. Druk in dat geval op  $\blacktriangleright$  of  $\blacktriangleright$  om naar de vorige of de volgende inhoud van hetzelfde type te gaan.

## **Basisfuncties voor foto-inhoud**

### **Een diavoorstelling (slideshow) afspelen**

Druk op ▶ (Afspelen) om de diapresentatie te starten.

### **Een diapresentatie stoppen**

Druk op ■ (Stop) terwijl de diapresentatie loopt.

### **Een diapresentatie pauzeren**

Druk op II (Pauzeren) terwijl de diapresentatie loopt.

Druk op  $\blacktriangleright$  (Afspelen) om de diapresentatie opnieuw te starten.

### **Naar de vorige of volgende foto overspringen**

Wanneer u foto's schermvullend weergeeft, kunt u op  $\le$  of  $\ge$  te drukken om naar de vorige of volgende foto te gaan.

## <span id="page-36-0"></span>**Afspelen hervatten**

## **MOVIE** MUSIC

Afhankelijk van het bestand slaat het apparaat het punt op waar u op ■ (Stop) heeft gedrukt. Indien "II■ (Resume Stop) kort op het scherm verschijnt drukt u op ▶ (Afspelen) om het afspelen te hervatten (vanaf het scene-moment). Als u twee keer op Z (Stop) drukt, verschijnt " Z (Complete Stop) op het scherm. Hierbij wordt het opgeslagen stoppunt door het apparaat gewist.

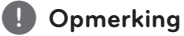

Het punt waarop het afspelen wordt hervat is mogelijk gewist, toen er op een toets is gedrukt (bijvoorbeeld 1 (Voeding)).

## <span id="page-37-0"></span>**Weergave op scherm**

U kunt verschillende informatie en instellingen over de inhoud weergeven en aanpassen.

## **Het afspelen van video regelen** | MOVIE |

U kunt zelf het afspelen regelen en tijdens het kijken van video's opties instellen.

Druk tijdens het afspelen op **INFO/MENU (**m**)**.

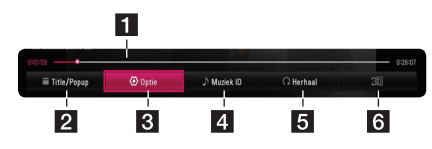

- **1 Voortgangsbalk -** Toont de huidige positie en totale speelduur.
- **2 [Title/Popup] -** Geeft de titel of het pop-up menu weer, indien beschikbaar.
- **8 [Optie] -** Toont informatie over het afspelen.
- **4 [Muziek ID]** Wanneer dit apparaat is aangesloten op een netwerk , kan het tijdens het afspelen van films informatie leveren over het nummer dat op dat moment wordt afgespeeld.
- **5 [Herhaal] -** Herhaalt een gewenste sectie of reeks. (pagina 41)
- f **[3D]** Hier kunt u de 3D-weergaveinstellingen aanpassen. (pagina 45)

## **Inhoudsinformatie op het beeldscherm weergeven**

## | MOVIE |

- 1. Druk tijdens het afspelen op **INFO/MENU (**m**)**.
- 2. Selecteer een [Optie] met de knoppen  $\lt/>$ en druk op **ENTER** ( $\odot$ ).

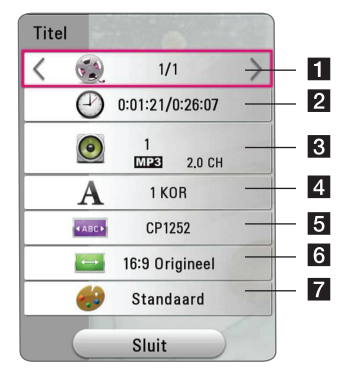

**Titel** – Huidige titel/totaal aantal titels.

- **2** Tiid Verstreken afspeeltijd/totale afspeelduur.
- **R** Audio De geselecteerde audiotaal of -kanaal
- 4 Ondertiteling De geselecteerde ondertiteling.
- **5 Codepaginamenu** Geselecteerde ondertitelingscode.
- **6** Beeldverhouding Geselecteerde hoogtebreedteverhouding voor de tv.
- **Beeldmodus** Geselecteerde beeldmodus.

## , **Opmerking**

- Als er een paar seconden niet op een toets wordt gedrukt, verdwijnt het schermmenu.
- Uit sommige bestanden kan geen titelnummer worden geselecteerd.
- Beschikbare onderdelen kunnen afhankelijk van titels variëren.

## <span id="page-38-0"></span>**De fotoweergave bedienen**

Beheert het afspelen en stelt opties in tijdens het bekijken van afbeeldingen in het volledige scherm.

U kunt het afspelen regelen en opties instellen tijdens het bekijken van afbeeldingen in het volledige scherm.

Druk tijdens het bekijken van afbeeldingen op **INFO/MENU (**m**)**.

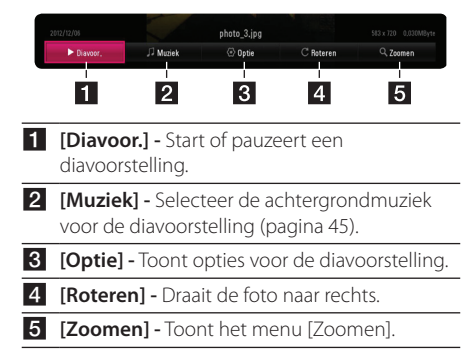

### **De snelheid van de diashow instellen**

Tijdens het schermvullend weergeven van foto's hebt u verschillende keuzemogelijkheden.

- 1. Druk tijdens het bekijken van afbeeldingen op **INFO/MENU (**m**)**.
- 2. Selecteer een [Optie] met de knoppen  $\lt/>$ en druk op **ENTER** ( $\odot$ ).

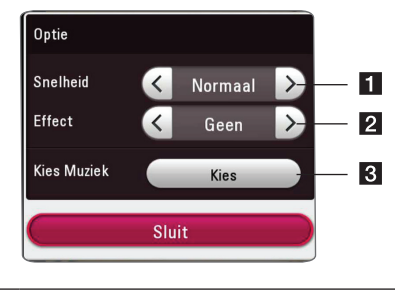

- **f [Snelheid]** Gebruik de toetsen </> **/>** om een vertragingstijd tussen de foto's in een diavoorstelling te selecteren.
- **2 [Effect] -** Gebruik de toetsen </> **COMP** de overgang tussen de foto's in een diavoorstelling te selecteren.
- **8 Kies Muziek1 –** Selecteer de achtergrondmuziek voor de diavoorstelling (pagina 45).

## <span id="page-39-0"></span>**Informatie van de Gracenotemediadatabase weergeven**

Dit apparaat biedt toegang tot de Gracenote Media Database waardoor u muziekinformatie kunt laden en de titelnaam, artiestennaam, genre en andere tekstuele informatie weergegeven kan worden op e lijst.

### **Muziekbestanden**

Selecteer een muziekbestand met  $\Lambda$  / V /  $\lt$  /  $>$ en druk op **INFO/MENU (**m**)**. U kunt de informatie ook controleren terwijl u naar muziek luistert door gebruik te maken van **INFO/MENU (**m**)**.

Het apparaat gaat naar de Gracenote Media Database om muziekinformatie op te zoeken.

### **Filmbestanden**

Selecteer een muziekbestand met  $\Lambda$  / V /  $\leq$  /  $>$ en druk op **INFO/MENU (**m**)**.

Het apparaat gaat naar de Gracenote Media Database om muziekinformatie op te zoeken.

## , **Opmerking**

- Bestanden die gebruikers enkel voor eigen gebruik maakt hebben, worden door deze functie niet ondersteund omdat ze niet in de Gracenote Media Database aanwezig zijn.
- Als de gezochte muziek informatie niet in de Gracenote-mediadatabase aanwezig is, verschijnt daarover op het beeldscherm een bericht.
- Van geval tot geval kan het een paar minuten duren om muziekinformatie uit de Gracenote-mediadatabase te laden.
- Als de Gracenote-mediadatabase niet over door u gekozen taal beschikt, is het mogelijk dat de desbetreffende informatie onleesbaar wordt weergegeven.
- Deze functie is niet beschikbaar voor onlinemateriaal en materiaal op DNLA-servers.
- y LG beschikt over een licentie van de Gracenote technologie maar is niet verantwoordelijk of aansprakelijk voor informatie van de Gracenote Media Database.
- Bestanden die gebruikers enkel voor eigen gebruik maakt hebben, worden door deze functie niet ondersteund omdat ze niet in de Gracenote Media Database aanwezig zijn.
- Ondersteunde extensies van muziekbestanden: mp3, wma, m4a

## <span id="page-40-0"></span>**Geavanceerd afspelen**

## **Afspelen herhalen**

## **MUSIC MOVIE**

#### **Videobestanden**

Druk tijdens het afspelen op **REPEAT** (**C**) om een gewenste herhaalmodus te selecteren.

**A-B** – Het geselecteerde gedeelte wordt continu herhaald.

**Titel** – De momenteel geselecteerde titel wordt continu herhaald.

**Alles** – Alle nummers of bestanden worden continu herhaald.

**Uit** – Keert terug naar de normale afspeelmodus.

Druk op **CLEAR** om naar de normale afspeelmodus terug te gaan.

#### **Audiobestanden**

Druk tijdens het afspelen op **REPEAT** (**C**) om de gewenste herhaalmodus te selecteren.

 $\Box$  – Het huidige bestand wordt herhaald afgespeeld.

 $\overrightarrow{AB}$  – Alle bestanden worden herhaald afgespeeld.

 $\overrightarrow{AB}$  – Alle bestanden worden herhaald en in willekeurige volgorde afgespeeld.

 $\Upsilon$  – De bestanden worden in willekeurige volgorde afgespeeld.

Druk op **CLEAR** om naar de normale afspeelmodus terug te gaan.

## , **Opmerking**

Het is mogelijk dat deze functie op sommige titels niet werkt.

## **Een bepaald gedeelte herhalen** l MOVIE

Dit apparaat kan een door u geselecteerd gedeelte van een bestand herhalen.

1. Druk tijdens het afspelen op **REPEAT** (**C**) om [A-B] te selecteren en druk aan het begin van het gedeelte dat u wilt herhalen op**ENTER** ( $\odot$ ).

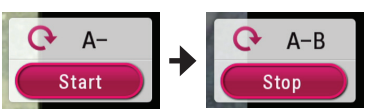

- 2. Druk aan het einde van het gedeelte op **ENTER** ( $\odot$ ). Het geselecteerde gedeelte wordt continu herhaald.
- 3. Druk op **CLEAR** om naar de normale afspeelmodus terug te gaan.

, **Opmerking**

- U kunt geen deelpunt korter dan 3 seconden selecteren.
- Het is mogelijk dat deze functie op sommige titels niet werkt.

## **Afspelen vanaf de geselecteerde tijd**

## | MOVIE |

- 1. Druk tijdens het afspelen op **INFO/MENU (**m**)**.
- 2. Selecteer een [Optie] met de knoppen  $\lt/$ en druk op **ENTER** (<sup> $\odot$ </sup>).
- 3. Selecteer de optie [Tijd] en geef vervolgens van links naar rechts de gewenste starttijd op in uren, minuten, en seconden.

Om bijvoorbeeld een scène op 2 uur, 10 minuten en 20 seconden te vinden, voert u "21020" in.

Druk op  $\leq$  / $>$  om tijdens het afspelen 60 seconden vooruit of achteruit te gaan.

4. Druk op **ENTER** (O) om het afspelen vanaf het geselecteerde tijdstip te starten.

, **Opmerking**

- Het is mogelijk dat deze functie op sommige titels niet werkt.
- Deze functie werkt mogelijk niet, afhankelijk van het bestandstype en de mogelijkheden van de DLNA-server.

## <span id="page-41-0"></span>**Een taal voor de ondertiteling selecteren**

## **MOVIE**

- 1. Druk tijdens het afspelen op **INFO/MENU (**m**)**.
- 2. Selecteer een [Optie] met de knoppen  $\leq$  / $>$ en druk op **ENTER** ( $\odot$ ).
- 3. Gebruik de toetsen  $\Lambda/V$  om de optie [Subtitle] te selecteren.
- 4. Gebruik de toetsen  $\lt/$  > om de gewenste taal voor de ondertiteling te selecteren. Door op **ENTER** (<sup>o</sup>) te drukken kunt u verschillende opties voor de ondertiteling instellen.
- 5. Druk op **BACK (**1**)** om het schermmenu te sluiten.

## **U hoort een ander geluid**

## | MOVIE |

- 1. Druk tijdens het afspelen op **INFO/MENU**  $(\Box)$ .
- 2. Selecteer een [Optie] met de knoppen  $\lt/$ en druk op **ENTER** ( $\odot$ ).
- 3. Gebruik de toetsen  $\Lambda$  / V om een optie voor [Audio] te selecteren.
- 4. Gebruik  $\lt/$  om de gewenste audiotaal of audiokanaal te selecteren.

### , **Opmerking**

Meteen nadat u naar een ander geluid bent geschakeld, kan er een tijdelijke discrepantie optreden tussen de weergaven en het geluid.

## **De hoogte-breedteverhouding van het tv-beeld aanpassen MOVIE**

U kunt de ingestelde hoogte-breedteverhouding van het tv-beeld tijdens het afspelen aanpassen.

- 1. Druk tijdens het afspelen op **INFO/MENU (**m**)**.
- 2. Selecteer een [Optie] met de knoppen  $\lt/$ en druk op **ENTER** (<sup>o</sup>).
- 3. Selecteer met  $\Lambda$  / V de optie [Beeldverhouding].
- 4. Gebruik de toetsen  $\lt/$  om de gewenste optie te selecteren.
- 5. Druk op **BACK (**1**)** om het schermmenu te sluiten.

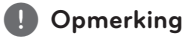

Ook als u in het OSD-beeldschermmenu de waarde van de optie [Beeldverhouding] (Hoogte-breedteverhouding van het tv-beeld) wijzigt, wordt de optie [Beeldverhouding] in het [Instellingen]-menu niet gewijzigd.

## <span id="page-42-0"></span>**De ondertitel-codepagina wijzigen MOVIE**

Als de ondertiteling van een film niet goed loopt, kunt u de ondertitelcodepagina wijzigen om het ondertitelbestand correct weer te geven.

- 1. Druk tijdens het afspelen op **INFO/MENU**  $\Box$ ).
- 2. Selecteer een [Optie] met de knoppen  $\leq$  / $>$ en druk op **ENTER** ( $\odot$ ).
- 3. Selecteer met  $\Lambda$  / V de optie [Codepaginamenu].
- 4. Gebruik de toetsen  $\lt/$  om de gewenste code-optie te selecteren.

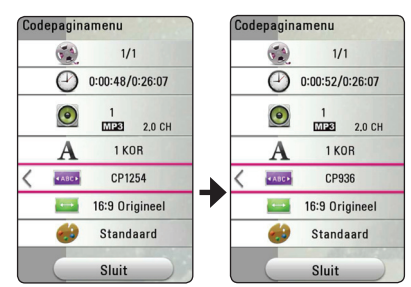

5. Druk op **BACK (**1**)** om het schermmenu te sluiten.

## **Beeldmodus wijzigen**

## **IMOVIE**

Tijdens het afspelen kunt u ook de optie [Beeldmodus] wijzigen.

- 1. Druk tijdens het afspelen op **INFO/MENU**  $(\Box)$ .
- 2. Selecteer een [Optie] met de knoppen  $\lt/$ en druk op **ENTER** ( $\odot$ ).
- 3. Selecteer met  $\Lambda/V$  de optie [Beeldmodus].
- 4. Gebruik de toetsen  $\lt/$  om de gewenste optie te selecteren.
- 5. Druk op **BACK (**1**)** om het schermmenu te sluiten.

## **De optie [Gebr. Inst.] instellen**

- 1. Druk tijdens het afspelen op **INFO/MENU (**m**)**.
- 2. Selecteer een [Optie] met de knoppen  $\lt/>$ en druk op **ENTER** ( $\odot$ ).
- 3. Selecteer met  $\Lambda$  /  $V$  de optie [Beeldmodus].
- 4. Gebruik de toetsen  $\lt/$  om [Gebr. Inst.] te selecteren en druk vervolgens op **ENTER** (<sup> $\odot$ </sup>).

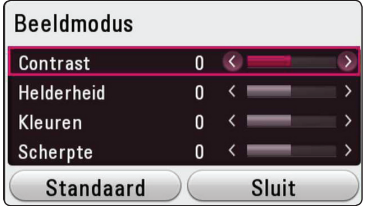

5. Gebruik de toetsen  $\Lambda/V/\langle\!/2$  om de opties voor [Beeldmodus] aan te passen.

Selecteer de optie [Standaard] en druk vervolgens op **ENTER** (<sup>o</sup>) om alle videoinstellingen naar de fabrieksinstelling terug te zetten.

6. Gebruik de toetsen  $\Lambda/V/\langle\!/$ selecteren en druk vervolgens op **ENTER** ( $\odot$ ) om de instellingen af te sluiten.

## **Informatie over inhoud weergeven**

## **I MOVIE**

Het apparaat kan informatie over de inhoud tonen.

- 1. Selecteer een bestand met behulp van de toetsen  $\Lambda$  / V /  $\lt$  / $>$
- 2. Druk op **INFO/MENU (**m**)** om het optiemenu weer te geven.

De bestandsinformatie verschijnt op het scherm.

Tijdens het afspelen van een video kunt u de bestandsinformatie weergeven door op **POP UP** te drukken.

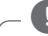

### , **Opmerking**

De informatie die op het scherm verschijnt correspondeert niet altijd nauwkeurig met de inhoud van het medium.

## <span id="page-43-0"></span>**De weergave van het inhoudsoverzicht wijzigen MOVIE MUSIC PHOTO**

In het menu [Smart Share] kunt u de weergave van het inhoudsoverzicht wijzigen.

Druk herhaaldelijk op de rode knop (**R**).

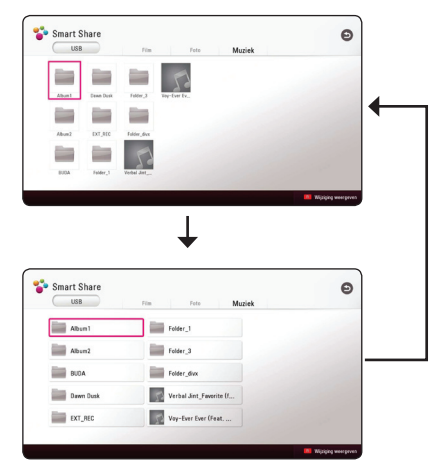

## **Een bestand met ondertitels selecteren MOVIE**

Als de naam van het ondertitelbestand niet gelijk is aan die van het videobestand, moet u het ondertitelbestand voordat u de film afspeelt selecteren in het menu [Film].

- 1. Gebruik de toetsen  $\triangle$  /  $\vee$  /  $\leq$  /  $>$  om in het menu [Film] het ondertitelbestand dat u wilt afspelen te selecteren.
- 2. Druk op **ENTER** (<sup>O</sup>).

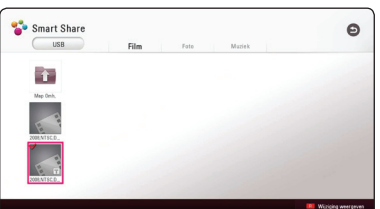

Druk nogmaals op **ENTER** (<sup>o</sup>) om de selectie van het ondertitelbestand ongedaan te maken. Wanneer u het videobestand afspeelt wordt ook het ondertitelbestand weergegeven.

### **4** Opmerking

Als u tijdens het afspelen op  $\blacksquare$  (Stop) drukt, wordt de selectie van de ondertitel geannuleerd.

• Deze functie is niet beschikbaar wanneer u een bestand op een server via het thuisnetwerk wilt afspelen.

## <span id="page-44-0"></span>**Muziek afspelen tijdens een diavoorstelling**

## **PHOTO**

Tijdens het luisteren naar uw audiobestanden kunt u ook fotobestanden weergeven.

- 1. Druk tijdens het schermvullend weergeven van foto's op **INFO/MENU (**m**)** om het optiemenu op te roepen.
- 2. Selecteer een [Optie] met behulp van  $\lt/$  > en druk op **ENTER** ( $\odot$ )
- 3. Selecteer met  $\Lambda$  / V de optie [Kies Muziek] en druk op **ENTER** ( $\odot$ ) om het menu [Kies Muziek].
- 4. Gebruik de toetsen  $\bigwedge$  / V om een apparaat te selecteren en druk vervolgens op **ENTER** (<sup> $\odot$ </sup>).

De beschikbaarheid van het apparaat kan afhankelijk zijn van de locatie van het huidige fotobestand.

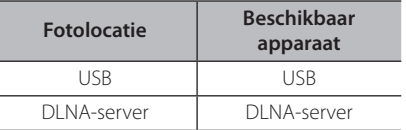

5. Selecteer met  $\Lambda/V$  een bestand of een map om af te spelen.

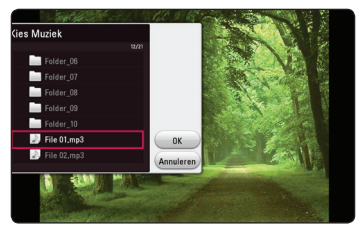

Selecteer **E**l en druk op **ENTER** (**@**) om de bovenste map weer te geven.

### , **Opmerking**

Wanneer u een audiobestand op een server selecteert, kunt u geen map selecteren. U kunt alleen bestanden selecteren.

6. Selecteer met  $\geq$  de optie [OK] en druk op **ENTER** ( $\odot$ ) om de muziekselectie te voltooien.

## **De optie [3D] instellen MOVIE**

Met deze functie kunt 3D-inhoud afspelen wanneer een bestand versleuteld is in 3D-formaat.

- 1. Druk tijdens het afspelen op **INFO/MENU (**m**)**.
- 2. Selecteer [3D] met behulp van de toetsen  $\leq$ /  $>$  en druk vervolgens op **ENTER** ( $\odot$ )
- 3. Gebruik de toetsen  $\Lambda/V/\langle\!/2$  om de gewenste opties te selecteren.

U kunt in de optie [3D Instelling] de diepte en afstand van 3D instellen.

Selecteer onder [3D Instelling] de optie [Init] en druk vervolgens op **ENTER** (<sup>o</sup>) om alle aanpassingen te resetten.

## <span id="page-45-0"></span>**Geavanceerde functies**

## **Wi-Fi Direct™-verbinding**

## **Verbinding maken met een Wi-Fi Direct™-gecertificeerd apparaat** l MOVIE **I** MUSIC **I** PHOTO

Dit apparaat kan films, muziek en fotobestanden afspelen die te vinden zijn op een Wi-Fi Direct™ gecertificeerd apparaat. De Wi-Fi Direct™ technologie zorgt ervoor dat het apparaat direct wordt verbonden met een Wi-Fi Direct™ gecertificeerd apparaat, zonder verbinding te maken met een netwerkapparaat, zoals een access point.

### **Op Wi-Fi Direct™-gecertificeerde apparaten**

- 1. Schakel het Wi-Fi Direct™-gecertificeerde apparaat in en voer de Wi-Fi Direct-functie uit.
- 2. Voer de DLNA-applicatie op het apparaat uit.

#### **Op uw apparaat**

- 3. Selecteer in het menu [Instellingen] de optie [NETWERK] en druk vervolgens op **ENTER** (<sup> $\odot$ </sup>).
- 4. Selecteer de optie [Wi-Fi Direct] en druk op  $ENTER$   $(⑤)$ .

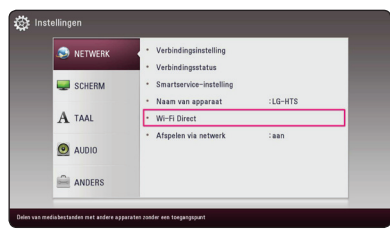

5. Selecteer met behulp van  $\Lambda$  / V een Wi-Fi Direct™-apparaat uit de lijst en druk op **ENTER**  $\mathcal{O}(n)$ .

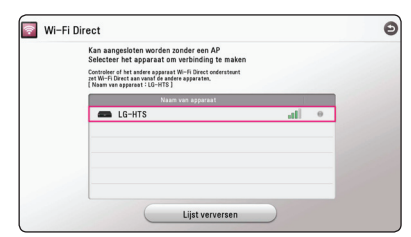

De Wi-Fi Direct™-verbinding wordt tot stand gebracht. Volg de procedure op het scherm.

Selecteer [Lijst verversen] en druk op **ENTER** (b) wanneer u opnieuw wilt scannen naar beschikbare Wi-Fi Direct™-apparaten.

Om een server uit de lijst met apparaten te selecteren, moeten bestanden of mappen door de DLNA-server worden gedeeld vanaf het verbonden Wi-Fi Direct™-apparaat.

6. Selecteer met behulp van  $\Lambda$  / V /  $\lt$  /  $>$  [Film], [Foto] of [Muziek] en druk op **ENTER** (<sup> $\odot$ </sup>).

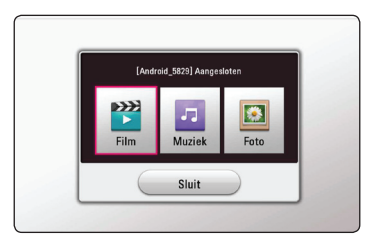

7. Selecteer een bestand met de toetsen  $\Lambda$  / V /  $\langle$  > en druk op **ENTER** ( $\odot$ ) om het bestand af te spelen.

### **4** Opmerking

- Voor een betere overdracht plaatst u het apparaat zo dicht mogelijk bij de Wi-Fi Direct™-gecertificeerde server .
- Dit toestel kan verbinding maken met slechts 1 apparaat tegelijk. Meerdere verbindingen maken is niet beschikbaar.
- y Als u probeert om een draadloos netwerk aan te sluiten terwijl een apparaat is aangesloten via de Wi-Fi Direct™-functie, zal de Wi-Fi Direct™-verbinding meteen verbroken worden.
- y Als dit apparaat en een Wi-Fi Direct™ apparaat verbonden zijn met verschillende lokale netwerken, is de Wi-Fi Direct™ verbinding mogelijk niet beschikbaar is.
- y Als een Wi-Fi Direct™ gecertificeerd apparaat niet in de Wi-Fi Direct standby modus staat, kan deze speler het apparaat niet herkennen.
- y Wanneer u een Wi-Fi Direct™-gecertificeerd apparaat op uw apparaat aansluit, wordt de PIN-netwerkverbinding niet ondersteund.

## <span id="page-46-0"></span>**Met behulp van Bluetooth® technologie**

## **Over Bluetooth®**

#### *Bluetooth®* is een draadloze

communicatietechnologie voor korte afstanden.

Het bereik is ongeveer 10 meter. (Het geluid wordt mogelijk onderbroken wanneer de verbinding storing ondervindt van andere elektronische golven of wanneer u een Bluetooth-verbinding in een andere kamer tot stand brengt.)

Voor het aansluiten van afzonderlijke apparaten door middel van draadloze *Bluetooth®* technologie zijn geen kosten verschuldigd. Een mobiele telefoon met draadloze *Bluetooth®* technologie kan via de Cascade worden gebruikt als de verbinding via draadloze *Bluetooth®* technologie is opgebouwd.

Beschikbare apparaten : Omit obiele telefoon, MP3 speler, laptop, PDA.

## **Bluetooth®-profielen**

Om *Bluetooth®* draadloze technologie te gebruiken, moeten apparaten bepaalde profielen kunnen interpreteren. Dit apparaat is compatibel met de volgende profielen.

A2DP (Advanced Audio Distribution Profile) (geavanceerd geluidsverdelingsprofiel)

## **Muziek luisteren die op een Bluetooth-apparaat is opgeslagen**

## **Het apparaat en het Bluetoothapparaat koppelen**

Voordat u de procedure voor het koppelen van de apparaten start, moet u de Bluetooth-functie van het Bluetooth-apparaat inschakelen. Raadpleeg hiervoor de gebruikershandleiding die bij uw Bluetooth-apparaat is geleverd. Zodra de apparaten zijn gekoppeld, hoeft u deze procedure niet opnieuw uit te voeren.

- 1. Gebruik **FUNCTION** ( $\bigoplus$ ) om de Bluetoothfunctie te selecteren. "BT READY" verschijnt op het scherm.
- 2. Gebruik het Bluetooth-apparaat om de procedure voor het koppelen van de apparaten uit te voeren. Wanneer u het Bluetooth-apparaat gebruikt om dit apparaat te zoeken, verschijnt er mogelijk een lijst met gevonden apparaten in het scherm van het Bluetooth-apparaat, afhankelijk van het type Bluetooth-apparaat. Dit apparaat wordt weergegeven als "LG-HTS".
- 3. Wanneer dit apparaat en uw Bluetoothapparaat zijn gekoppeld, gaat het Bluetoothlampje op dit apparaat branden en wordt de tekst "BTPAIRED" weergegeven.

### , **Opmerking**

De manier om een koppeling tot stand te brengen kan afhankelijk van het type Bluetooth-apparaat variëren.

4. Muziek luisteren.

Als u de muziek die u op het Bluetooth-apparaat hebt opgeslagen, wilt afspelen, raadpleegt u de gebruikershandleiding die bij uw Bluetoothapparaat is geleverd.

## , **Opmerking**

Als u de functie van het apparaat wijzigt, wordt de Bluetooth-functie uitgeschakeld en moet u het apparaat weer koppelen.

- <span id="page-47-0"></span>• Het geluid wordt mogelijk onderbroken wanneer de verbinding storing ondervindt van andere elektronische golven.
- y U kunt het Bluetooth-apparaat niet bedienen met dit apparaat.
- U kunt slechts een koppeling tot stand brengen met één Bluetooth-apparaat. Het apparaat biedt geen ondersteuning voor meerdere koppelingen.
- Ondanks dat de afstand tussen uw Bluetooth-apparaat en de set minder dan 10 m is, kan er mogelijk geen verbinding worden gemaakt, omdat er zich obstakels tussen beide bevinden.
- y Het is mogelijk dat u, afhankelijk van het type apparaat, de Bluetooth-functie niet kunt gebruiken.
- Wanneer er geen Bluetooth-apparaat is verbonden, wordt het bericht "BT READY" weergegeven in het display.
- Wanneer er elektrische storing optreedt als gevolg van apparaten die dezelfde frequentie gebruiken, zoals medische apparaten, magnetrons, of draadloze LANapparaten, wordt de verbinding verbroken.
- y Naarmate de afstand tussen het Bluetoothapparaat en de speler toeneemt, zal de geluidskwaliteit afnemen en zal de verbinding uiteindelijk worden verbroken wanneer de afstand te groot wordt.
- De verbinding met het draadloze Bluetooth-apparaat wordt verbroken als u het hoofdapparaat uitschakelt of wanneer de afstand tussen beide apparaten groter is dan 10 m.

## , **Opmerking Gebruik van de Premium**

Met de Premium optie kunt u diverse inhoudsdiensten via internet gebruiken .

- 1. Controleer de netwerkverbinding en netwerkinstellingen (pagina 17).
- 2. Druk op  $HOME(G)$ .
- 3. Selecteer de optie [Premium] met  $\lt/$  > en druk op **ENTER** ( $\odot$ ).

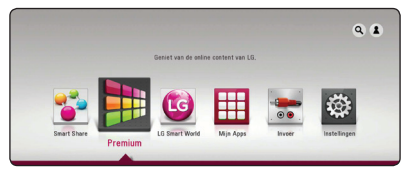

4. Selecteer een online service met behulp van  $\Lambda$  /  $V$  /  $\leq$  /  $>$  en druk op **ENTER** ( $\odot$ ).

## , **Opmerking**

- Voor gedetailleerde informatie over elke dienst kunt u contact opnemen met de inhoudprovider of de ondersteuningslink voor de dienst bezoeken.
- y De inhoud van de Premium diensten en hieraan gerelateerde informatie, inclusief de gebruikerstoegang, kunnen worden gewijzigd. Ga naar de websites van deze diensten voor de meest recente informatie.
- Het gebruik van Premium functies met een draadloze netwerkverbinding kan leiden tot een slechtere streaming door storing van huishoudelijke apparaten die radiofrequenties gebruiken.
- Wanneer u de functie [Premium] of [LG Smart World] voor het eerst uitvoert, worden de huidige landinstellingen weergegeven. Als u de landinstelling wilt wijzigen, selecteert u [Bewerken] en drukt u op **ENTER** ( $\odot$ ).

## <span id="page-48-0"></span>**De LG Smart World gebruiken**

U kunt via het internet de applicatiediensten van LG op dit apparaat gebruiken. U kun eenvoudig verschillende applicaties vinden en downloaden in LG Smart World.

- 1. Controleer de netwerkverbinding en netwerkinstellingen (pagina 20).
- 2. Druk op  $HOME(\bigtriangleup)$ .
- 3. Selecteer [LG Smart World] en druk op **ENTER**  $\mathcal{L}(\mathbf{\Theta})$ .

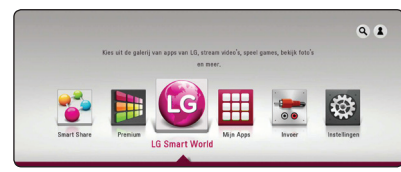

- 4. Selecteer met  $\lt/$  een categorie en druk op  $ENTER$   $(⑤)$ .
- 5. Gebruik de toetsen  $\Lambda/V/\langle\!/2$  om een applicatie te selecteren en druk op **ENTER** ( $\odot$ ) om de informatie te tonen.
- 6. Druk op **ENTER** (**@**) terwijl het icoon [Install] gemarkeerd is. De applicatie wordt op het apparaat geïnstalleerd.

Om een applicatie op het apparaat te installeren, moet de gebruiker zich aanmelden. Raadpleeg pagina 49 voor meer informatie over het aanmelden.

- 7. Druk op de gele (**Y**) toets om het scherm [Mijn Apps] weer te geven.
- 8. Selecteer de geïnstalleerde applicatie en druk op **ENTER** ( $\odot$ ) om deze uit te voeren.

### , **Opmerking**

- y [LG Smart World], [Mijn Apps] en de [Zoeken]-functionaliteit kunnen niet beschikbaar zijn, afhankelijk van de regio waarin u woont.
- Als u een betaalde applicatie wilt installeren, moet u een betalend lid zijn. Bezoek www. lgappstv.com voor meer informatie.

## **Aanmelden**

Om de functie [LG Smart World] te gebruiken, moet u zich aanmelden met uw account.

- 1. Druk op het scherm LG Smart World of [Mijn Apps] op de rode knop (**R**).
- 2. Gebruik het virtuele toetsenbord om in de velden [ID] en [Wachtwoord] uw id en wachtwoord op te geven.

Als u geen account hebt, drukt u op de rode (**R**) toets om u te registreren.

3. Gebruik de toetsen  $\Lambda/V/C/$  om [OK] te selecteren en druk op **ENTER** (<sup>o</sup>) om u aan te melden met uw account.

Als u het selectievakje [Auto Inloggen] inschakelt, worden uw id en wachtwoord onthouden en wordt u automatisch aangemeld zonder dat u ze hoeft op te geven.

**4** Opmerking

- y Als u zich wilt aanmelden met een ander account, drukt u op de rode (**R**) toets terwijl het scherm [LG Smart World] of [Mijn Apps] wordt weergegeven, en selecteert u [Change User].
- Als u de informatie voor uw account en applicaties wilt weergeven, drukt u op de rode (**R**) toets terwijl het scherm [LG Apps] of [Mijn Apps] wordt weergegeven, en selecteert u de optie [Account Setting].

## <span id="page-49-0"></span>**Online inhoud zoeken**

Hebt u problemen met het vinden van specifieke inhoud van online diensten dan kunt u de allesin-één zoekfunctie gebruiken door in het menu [Zoeken] zoekwoorden inte voeren.

- 1. Druk op **HOME** ( $\bigcirc$ ).
- 2. Selecteer in het startmenu het pictogram [Zoeken] met behulp van de toetsen  $\Lambda$  / V /  $\langle$  / $\rangle$  en druk op **ENTER** ( $\odot$ ).

In het scherm verschijnt het menu [Zoeken], evenals een virtueel toetsenbord.

- 3. Gebruik de toetsen  $\Lambda$  / V /  $\lt$  /  $>$  om letters te selecteren en druk vervolgens op **ENTER** ( $\odot$ ) om uw selectie op het virtuele toetsenbord te bevestigen.
- 4. Druk na het voltooien van het zoekwoord op [OK] en druk vervolgens op **ENTER** (<sup>o</sup>) om de zoekresultaten weer te geven.
- 5. Gebruik de toetsen  $\Lambda/V/\langle\!/2$  om de gewenste inhoud te selecteren en druk op **ENTER (@)** om de direct naar de geselecteerde inhoud te gaan.

### , **Opmerking**

- [LG Smart World], [Mijn Apps] en de [Zoeken]-functionaliteit kunnen niet beschikbaar zijn, afhankelijk van de regio waarin u woont.
- De functie [Zoeken] zoekt niet naar inhoud in alle online diensten. Ze werkt alleen met bepaalde online diensten.

## **Het menu Mijn Apps gebruiken**

U kunt een geïnstalleerde applicatie verplaatsen of verwijderen via het menu [Mijn Apps].

- 1. Druk op **HOME** ( $\Omega$ ).
- 2. Selecteer [Mijn Apps] en druk op **ENTER** (<sup>O</sup>).

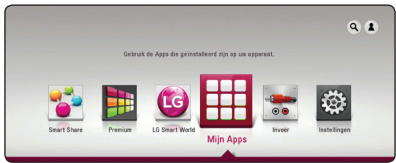

### **Een applicatie verplaatsen**

- 1. Selecteer een applicatie en druk op de groene (**G**) toets om de opties weer te geven.
- 2. Gebruik de toetsen  $\Lambda/V$  om [Ga] te selecteren en druk op **ENTER** ( $\odot$ ).
- 3. Gebruik de toetsen  $\triangle$  / V /  $\lt$  /  $\geq$  om een positie selecteren die u wilt verplaatsen en druk op **ENTER** (b).

### **Een applicatie verwijderen**

- 1. Selecteer een applicatie en druk op de groene (**G**) toets om de opties weer te geven.
- 2. Gebruik de toetsen  $\Lambda$  / V om [Verwijderen] te selecteren en druk op **ENTER** (<sup>O</sup>).
- 3. Gebruik de toetsen  $\lt/$  om [Ja] te selecteren en druk vervolgens op **ENTER** (<sup> $\odot$ </sup>).

### , **Opmerking**

[LG Smart World], [Mijn Apps] en de [Zoeken] functionaliteit kunnen niet beschikbaar zijn, afhankelijk van de regio waarin u woont.

## <span id="page-50-0"></span>**Problemen oplossen**

## **Algemeen**

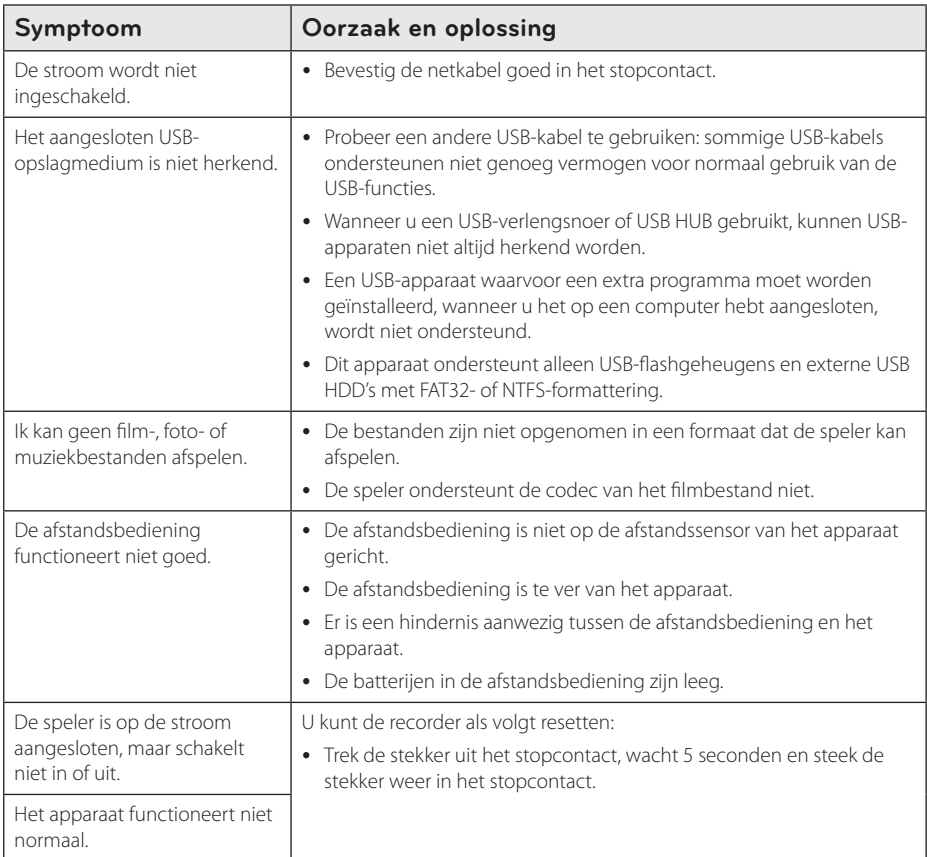

## <span id="page-51-0"></span>**Netwerk**

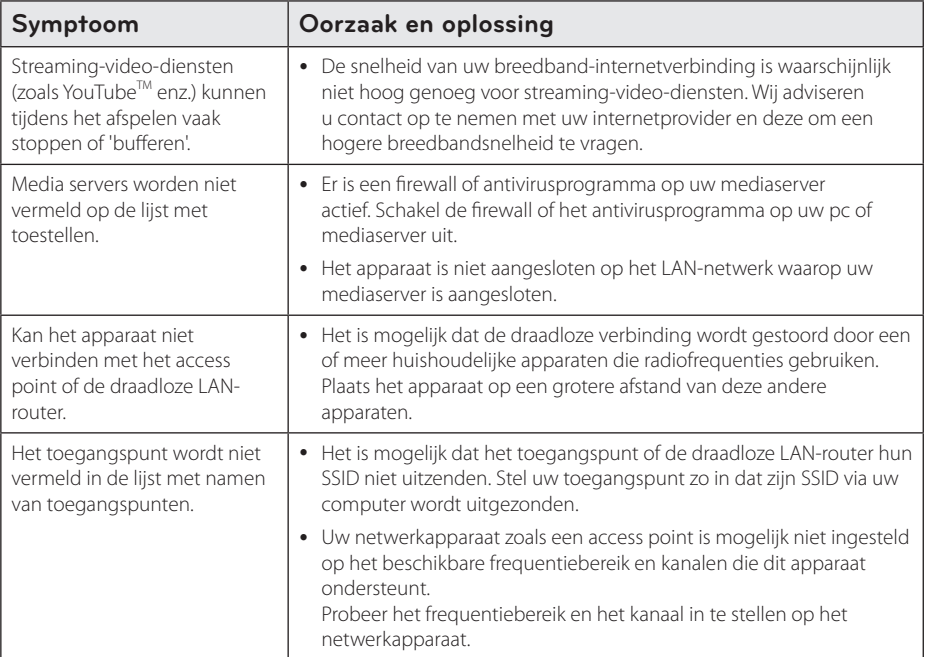

## <span id="page-52-0"></span>**Beeld**

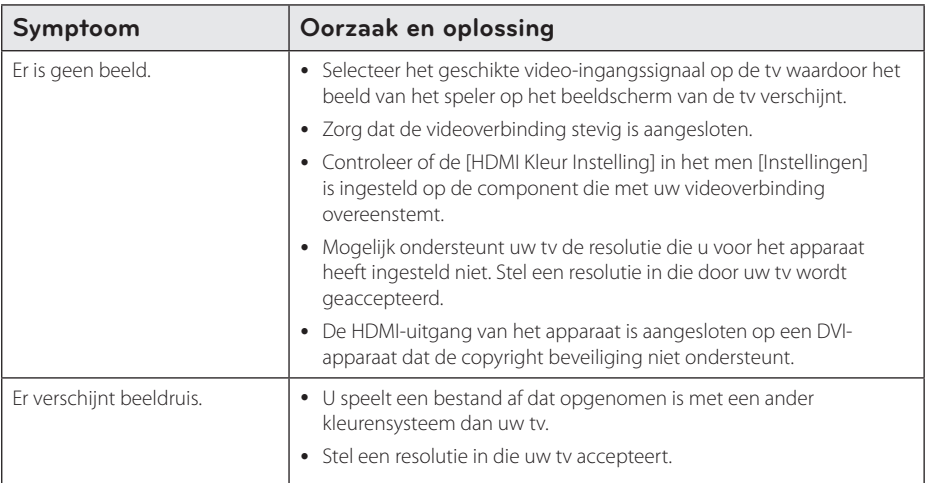

## **Geluid**

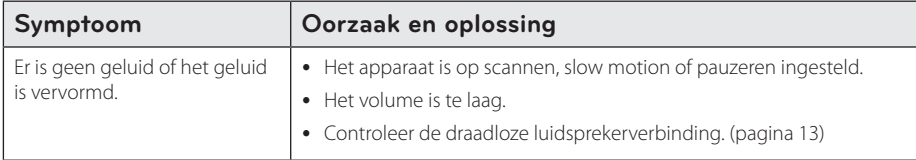

## **Klantenondersteuning**

Met behulp van de nieuwste software kunt u het apparaat updaten om de werking ervan te verbeteren en/of om nieuwe functies toe te voegen. Om de nieuwste software voor dit apparaat te verkrijgen (indien updates gemaakt zijn), bezoekt u http://www.lg.com/global/support of neemt u contact op met de klantenservice van LG Electronics.

## **Kennisgeving met betrekking tot open source-software**

Als u de bijbehorende broncode onder GPL, LGPL en andere open source-licenties wilt downloaden, gaat u naar http://opensource.lge.com. Alle vermelde licentievoorwaarden, garantiedisclaimers en kennisgevingen met betrekking tot het auteursrecht, kunt u downloaden met de broncode.

## <span id="page-53-0"></span>**Uw tv bedienen met de bijgeleverde afstandsbediening**

Met de onderstaande toetsen kunt u de tv functies bedienen.

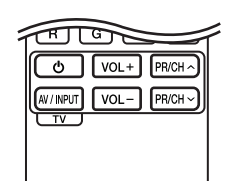

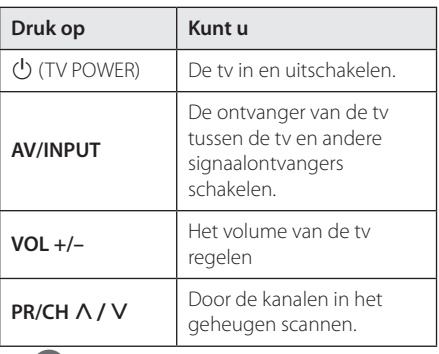

## **4.** Opmerking

Afhankelijk van het apparaat dat wordt aangesloten, is het mogelijk dat u bepaalde toetsen niet kunt gebruiken voor de bediening van uw tv.

## **De afstandsbediening instellen voor de bediening van uw tv**

U kunt uw tv bedienen met de bijgeleverde afstandsbediening.

Als uw tv op de hieronder getoonde lijst staat, kunt u de code van de bijbehorende fabrikant ingeven.

1. Houd de toets  $\bigcup$  (TV POWER) ingedrukt en gebruik de cijfertoetsen om de code van de fabrikant van uw tv op te geven (zie de onderstaande tabel).

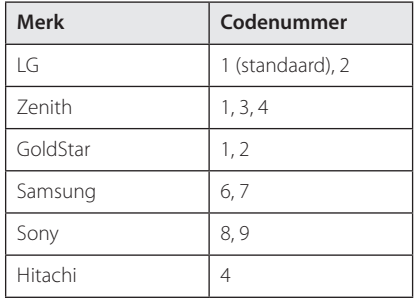

2. Laat de toets  $\bigcup$  (TV POWER) los om de instelling te voltooien.

Afhankelijk van uw tv kan het zijn dat uw tv niet reageert op bepaalde of alle toetsen, zelfs niet nadat u de juiste fabrikantscode hebt ingevoerd. Wanneer u de batterijen van de afstandsbediening vervangt, wordt het codenummer dat u hebt opgegeven, mogelijk vervangen door de standaardinstelling. Geef nogmaals het juiste codenummer op.

## <span id="page-54-0"></span>**Netwerksoftwareupdate**

## **Kennisgeving van netwerkupdate**

Regelmatig worden prestatieverbeteringen en/of extra functies of diensten beschikbaar gesteld voor apparaten die op een breedband-thuisnetwerk zijn aangesloten. Als nieuwe software beschikbaar komt en het apparaat is aangesloten op een breedbandthuisnetwerk, informeert de speler u als volgt over de update.

## **Optie 1:**

- 1. Wanneer u het apparaat uitschakelt, verschijnt het updatemenu op het scherm.
- 2. Gebruik de toetsen  $\lt/$  om de gewenste optie te selecteren en druk vervolgens op  $ENTER$   $\odot$ ).

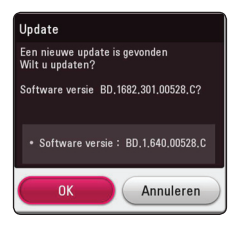

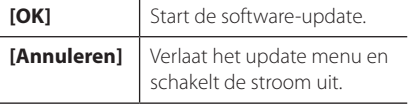

## **Optie 2:**

Wanneer er een software-update beschikbaar is op de updateserver, wordt het pictogram 'Update' weergegeven in het menu Home. Druk op de blauwe (**B**) knop om de updateprocedure te starten.

## **Software-update**

Met behulp van de nieuwste software kunt u het apparaat updaten om de werking ervan te verbeteren en/of om nieuwe functies toe te voegen. U kunt de software bijwerken door de speler rechtstreeks op de software-updateserver aan te sluiten.

## , **Opmerking**

- Verwijder voordat u de software van uw apparaat update de USB-stick.
- Zet het apparaat uit en vervolgens weer aan voordat u de software van uw apparaat update.
- y **Zet tijdens de softwareupdateprocedure het apparaat niet uit, maak de stroomkabel niet los en druk op geen enkele knop.**
- Als u het bijwerken annuleert, moet u de speler weer uit- en inschakelen voor een stabiele werking.
- Dit apparaat kan niet worden teruggezet naar eerder uitgebrachte softwareversies.
- 1. Controleer de netwerkverbinding en netwerkinstellingen (pagina 17).
- 2. Selecteer de optie [Software] in het menu [Instellingen] en druk vervolgens op **ENTER** (<sup> $\odot$ </sup>).
- 3. Selecteer de optie [Update] en druk vervolgens op **ENTER** ( $\odot$ ).

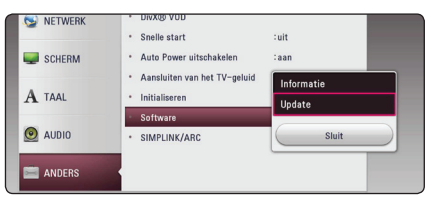

Het apparaat zoekt de nieuwste softwareupdate op.

### , **Opmerking**

- Als u op **ENTER** (**@**) drukt terwijl u controleert of er updates beschikbaar zijn, wordt het proces beëindigd.
- Als er geen update beschikbaar is, wordt het bericht 'Geen update gevonden' weergegeven. Druk op **ENTER** (<sup>o</sup>) om terug te keren naar het [Beginmenu].
- 4. Als er een nieuwere versie beschikbaar is, verschijnt het bericht 'Wilt u updaten?'.
- 5. Selecteer [OK] om de software bij te werken. (Wanneer u [Annuleren] selecteert, wordt de update beëindigd.)
- 6. Het apparaat start met het downloaden van de nieuwste update van de server. (Afhankelijk van de conditie van uw thuisnetwerk kan het downloaden even duren).
- 7. Wanneer het downloaden is voltooid, verschijnt het bericht "Download voltooid. Wilt u updaten?".
- 8. Selecteer [OK] om het bijwerken te starten. (Wanneer u [Annuleren] selecteert, wordt het bijwerken beëindigd. Het gedownloade bestand kan niet opnieuw worden gebruikt. Wanneer een volgende keer een update van de software wilt uitvoeren, moet u de updateprocedure van begin af opnieuw starten.)

### $\backslash$  Let op! -

Schakel tijdens het bijwerken van de software de stroom niet uit.

- 9. Wanneer de update is voltooid wordt de stroom automatisch na een paar seconden uitgeschakeld.
- 10. Schakel de stroom opnieuw in. Het systeem werkt nu met de nieuwe softwareversie.

### , **Opmerking**

De functie voor het bijwerken van de software werkt mogelijk niet goed, afhankelijk van uw internetomgeving. In dat geval kunt u de meest recente software verkrijgen via een geautoriseerd servicecentrum van LG Electronics en uw apparaat vervolgens updaten. Raadpleeg "Klantenondersteuning" op pagina 53.

## <span id="page-56-0"></span>**Aanvullende informatie**

## **Bestandsvereisten**

### **Filmbestanden**

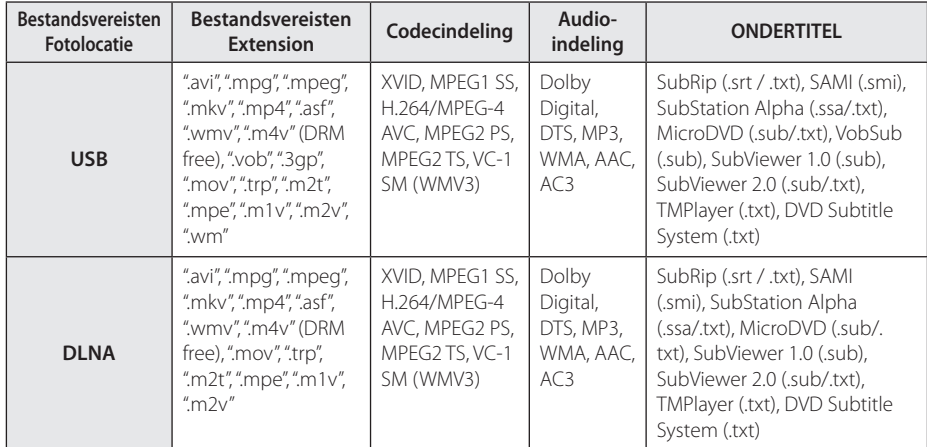

### **Muziekbestanden**

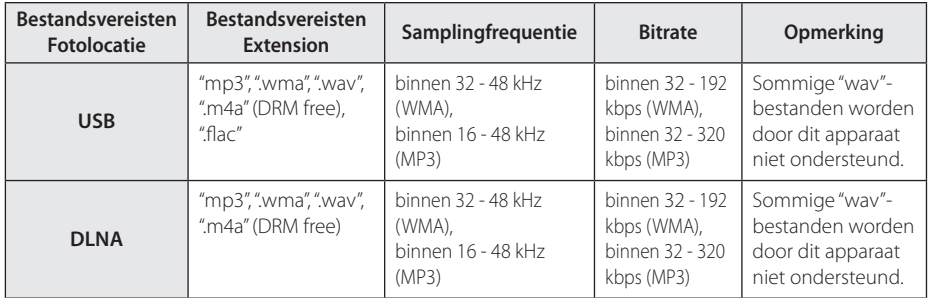

## **Fotobestanden**

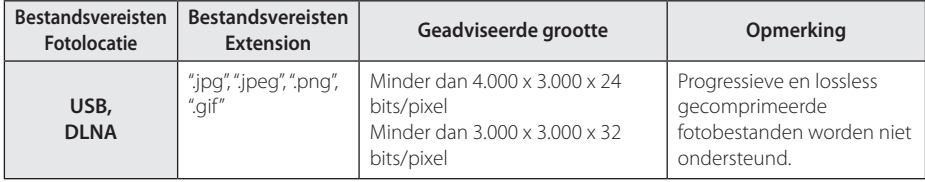

• De meegeleverde bundel voor de DLNA server voor de Macintosh editie heeft beperkingen in de bestandscomptabiliteit, zoals voor ASF, WMA and WMV.

### , **Opmerking**

- y De bestandsnaam kan maximaal 180 tekens bevatten.
- Maximum aantal bestanden/mappen: Minder dan 2000 (totaal aantal bestanden en mappen)
- y Afhankelijk van de grootte en het aantal bestanden kan het enige minuten duren om de inhoud op het medium in te lezen.
- De bestandscompatibiliteit kan verschillen, afhankelijk van de server.
- y Aangezien de compatibiliteit met de DLNA-server is getest op de meegeleverde DLNA-software (Nero MediaHome 4 Essentials Windows edition), kunnen de bestandsvereisten en afspeelfuncties verschillen, afhankelijk van de mediaserver.
- De bestandsvereisten 57 zijn niet altijd compatibel. Er kunnen bepaalde beperkingen gelden voor bestandseigenschappen en de mogelijkheden van de mediaserver.
- Het afspelen van videoondertitelingsbestanden is alleen beschikbaar op DLNA mediaserver, gemaakt door de bij dit apparaat meegeleverde Nero Media Home 4 Essentials software.
- Soms kunnen bestanden van verwijderbare media zoals USB-sticks en dergelijke niet juist worden gedeeld op uw mediaserver.
- Dit apparaat ondersteunt geen ID3 tagembedded mp3-bestanden.
- De totale afspeeltijd die voor het audiobestand wordt weergegeven op het scherm, is mogelijk niet correct voor VBRbestanden.
- De HD-videobestanden opgeslagen op USB 1.0/1.1 worden mogelijk niet goed afgespeeld. USB 2.0 is aanbevolen voor het afspelen van HD-videobestanden.
- Deze speler ondersteunt H.264/MPEG-4 AVC Profiel Hoofd, Hoog bij Niveau 4.1. Een bestand met een hoger niveau wordt wellicht niet ondersteund.
- Dit apparaat ondersteunt geen bestanden die met GMC\*1 of Qpel\*2 zijn opgenomen.
	- \*1 GMC- Global Motion Compensation
	- \*2 Qpel Quarter pixel

## , **Opmerking**

- Fen "avi" bestand dat als "WMV 9 codec" is gecodeerd, wordt niet ondersteund.
- Dit apparaat ondersteunt UTF-8 bestanden, zelfs als die Unicode ondertitelingen bevat. Dit apparaat ondersteunt de zuivere Unicode ondertitelingsbestanden niet.
- Afhankelijk van het bestandstype of de manier van opname, kan het afspelen van bepaalde bestanden onmogelijk zijn.
- Om een filmbestand te kunnen afspelen, moeten de bestandsnamen van de film en de ondertiteling identiek zijn.
- Wanneer u een videobestand met een extensie zoals ".ts", ".m2ts", ".mts", ".tp", ".Trp" of ".m2t" afspeelt, ondersteunt uw apparaat wellicht geen ondertitelingsbestanden.
- De totale afspeeltijd van muziekbestanden weergegeven op het scherm, kan fout zijn voor VBR-bestanden.
- De compatibiliteit van de Video-/ Audiocodec kan verschillen, afhankelijk van het videobestand.

## <span id="page-58-0"></span>**Wat betekent DLNA**

Deze speler is een DNLA-gecertificeerde digitale mediaspeler die film-, foto- en muziekmateriaal afkomstig van een met DNLA compatibele digitale mediaserver (pc en consumentenelektronica) kan weergeven en afspelen.

De Digital Living Network Alliance (DLNA) is een breedgeoriënteerde organisatie van bedrijven die actief is op het gebied van consumentenelektronica, computers en mobiele digitale apparaten. Digital Living biedt consumenten de mogelijkheid om hun digitale media eenvoudig te delen via hun thuisnetwerk.

Producten die aan de richtlijnen voor onderlinge samenwerking van de DLNA voldoen, zijn gemakkelijk te vinden met het certificeringslogo van de DLNA. Dit apparaat voldoet aan de DLNA Interoperability Guidelines v 1.5.

Wanneer er DLNA-serversoftware op een computer wordt uitgevoerd of er een ander met DLNA compatibel apparaat is aangesloten op deze speler, is het mogelijk dat er enkele instellingen in de software of voor andere apparaten moeten worden gewijzigd. Zie voor meer informatie de handleiding van de software of van het betreffende apparaat.

## **Systeemvereisten**

Voor het afspelen van HD-video:

- Hoge definitie display met HDMI contact.
- Voor bepaalde inhoud moet het apparaat over een DVI-ingang met ondersteuning voor HDMI of HDCP beschikken (zoals opgegeven door de auteurs van de schijf).

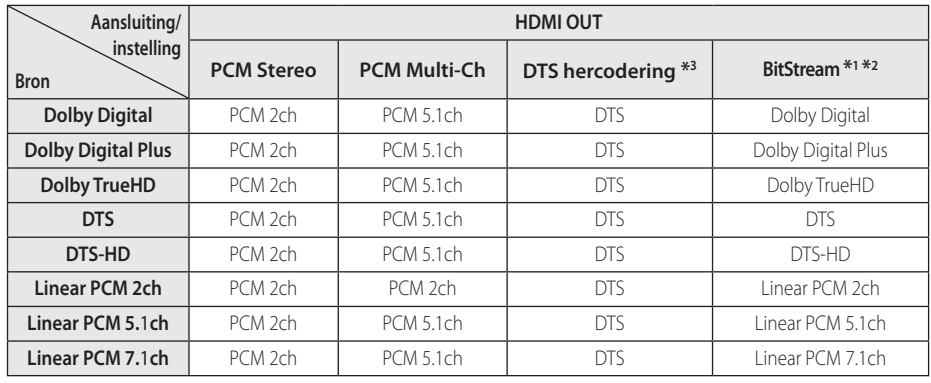

## <span id="page-59-0"></span>**Audio-uitvoerspecificaties**

- \*1 Het secundaire en interactieve audiosignaal wordt mogelijk niet opgenomen in de uitgevoerde bitstream als de optie [Digitale uitgang] is ingesteld op [BitStream].(Met uitzondering van de LPCM-codec: deze uitvoer bevat altijd interactieven en secundaire audiosignalen.)
- \*2 Dit apparaat selecteert automatisch de HDMI-audio op basis van de decoderingsmogelijkheden van het aangesloten HDMI-apparaat, zelfs als de optie [Digitale uitgang] ingesteld is op [BitStream].
- \*3 Als de optie [Digitale uitgang] ingesteld is op [DTS hercodering], is de audio-uitvoer beperkt tot 48 kHz en 5.1Ch.
- Wanneer de audio-indeling van de digitale uitvoer niet overeenkomt met de mogelijkheden van uw receiver, dan zal deze een sterk vervormd geluid of helemaal geen geluid produceren.
- y U kunt alleen een meerkanaals digitaal surroundgeluid via een digitale aansluiting verkrijgen als uw ontvanger over een digitale decoder voor meerdere kanalen beschikt.
- y Deze instelling is niet beschikbaar op het invoersignaal van een extern apparaat.

## <span id="page-60-0"></span>**Handelsmerken en licenties**

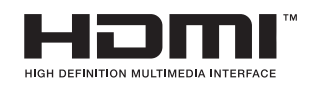

HDMI, het HDMI-logo en High-Definition Multimedia Interface zijn handelsmerken of gedeponeerde handelsmerken van HDMI Licensing LLC.

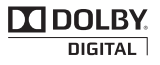

Geproduceerd onder licentie van Dolby Laboratories. Dolby en de dubbele D zijn handelsmerken van Dolby Laboratories.

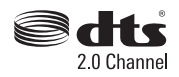

Onder licentie geproduceerd onder Amerikaanse patentnummers: 5,956,674; 5,974,380; 6,487,535 & andere Amerikaanse en wereldwijde patenten uitgegeven en in behandeling. & DTS, het symbool, en & DTS en het symbool samen zijn geregistreerde handelsmerken en DTS 2.0 Channel is een handelsmerk van DTS, Inc. Product omvat software. © DTS, Inc Alle rechten voorbehouden.

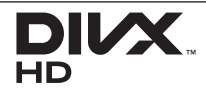

DivX®, DivX Certified® en daaraan verbonden logo's zijn handelsmerken van Rovi Corporation en haar dochterondernemingen en worden in licentie gebruikt.

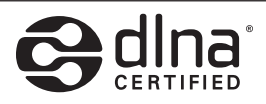

DLNA®, het DLNA-logo en DLNA CERTIFIED® zijn handelsmerken, servicemerken of certificeringsmerken van de Digital Living Network Alliance.

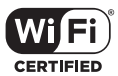

Het Wi-Fi CERTIFIED-logo is een certificeringsmerk van de Wi-Fi Alliance.

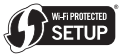

De Wi-Fi Protected Access Setup Mark is een handelsmerk van de Wi-Fi Alliance.

## **83 Bluetooth**

Via de draadloze *Bluetooth®*-technologie kunnen twee elektronische apparaten radiocontact maken binnen een afstand van maximaal 10 meter

Wanneer u een apparaat aansluit via de draadloze *Bluetooth®*-technologie, brengt dit geen extra kosten met zich mee. Een mobiele telefoon die is voorzien van de draadloze *Bluetooth®*-technologie, kan worden bediend via de Cascade als er via de draadloze *Bluetooth®*-technologie een verbinding tot stand is gebracht.

Het woordmerk *Bluetooth®* en de logo's van Bluetooth zijn eigendom van *Bluetooth®* SIG, Inc. en LG Electronics gebruikt deze items onder licentie.

De overige handelsmerken en merknamen zijn eigendom van hun respectieve eigenaren.

### **Mededeling van Cinavia**

Dit product maakt gebruik van Cinavia technologie om het gebruik van onbevoegde kopieën van een aantal voor de handel gemaakte films en video's en hun soundtracks te beperken. Wanneer verboden gebruik van een onbevoegde kopie ontdekt wordt, verschijnt er een bericht en wordt het afspelen of kopiëren onderbroken.

Meer informatie over Cinavia technologie is verkrijgbaar bij het Cinavia Online Klanteninformatiecentrum op http://www.cinavia. com. Indien u aanvullende informatie over Cinavia per post wenst te ontvangen, stuur dan een briefkaart met uw postadres aan: Cinavia Consumer Information Center, P.O. Box 86851, San Diego, CA, 92138, USA.

Dit product bevat eigendomstechnologie onder vergunning van Verance Corporation en is beschermd door het Amerikaanse Patent 7.369.677 en andere patenten die in de VS en de rest van de wereld afgegeven en in aanvraag zijn, alsook door auteursrechten en handelsgeheimen voor bepaalde aspecten van dit soort technologie. Cinavia is een handelsmerk van Verance Corporation. Auteursrecht 2004-2012 Verance Corporation. Alle rechten voorbehouden door Verance. Nabouwen of demontage is verboden.

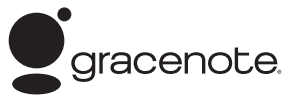

Gracenote®, het Gracenote-logo en -logotype en het logo "Powered by Gracenote" zijn handelsmerken of gedeponeerde handelsmerken van Gracenote in de Verenigde Staten en/of andere landen.

Muziekherkenningstechnologie en verwante gegevens worden verschaft door Gracenote®.

#### **Licentieovereenkomst voor eindgebruikers van Gracenote®**

Deze toepassing of het apparaat bevat software van Gracenote, Inc., Emeryville, California ("Gracenote"). Met de software van Gracenote ("Gracenotesoftware") kan deze toepassing disk- en of bestandsidentificatie uitvoeren en muziekverwante gegevens ophalen, waaronder informatie over de naam, artiest, track en titel ("Gracenote-gegevens") vanuit online-servers of ingesloten databases (samen "Gracenote-servers"). De toepassing kan tevens andere functies verrichten. U mag Gracenote-gegevens uitsluitend gebruiken door middel van de beoogde eindgebruikersfuncties van deze toepassing of dit apparaat.

U stemt ermee in de Gracenote-gegevens, de Gracenote-software en Gracenote-servers uitsluitend voor uw eigen, niet-commercieel privégebruik te gebruiken. U stemt ermee in de Gracenote-software of welke Gracenote-gegevens dan ook niet aan derden toe te wijzen, te kopiëren, over te dragen of door te zenden. U STEMT ERMEE IN DE GRACENOTE-GEGEVENS, DE GRACENOTE-SOFTWARE OF DE GRACENOTE-SERVERS UITSLUITEND TE GEBRUIKEN OP DE MANIER DIE HIERIN UITDRUKKELIJK WORDT TOEGESTAAN.

U stemt ermee in dat uw niet-exclusieve licentie om de Gracenote-gegevens, de Gracenotesoftware en de Gracenote-servers te gebruiken, zal worden beëindigd als u inbreuk maakt op deze beperkingen. Als uw licentie wordt beëindigd, stemt u ermee in op geen enkele wijze meer gebruik te maken van de Gracenote-gegevens, de Gracenote-software en de Gracenote-servers. Gracenote behoudt zich alle rechten voor met betrekking tot de Gracenote-gegevens, de Gracenote-software en de Gracenote-servers, inclusief alle eigendomsrechten. In geen geval is Gracenote aansprakelijk voor betaling aan u voor

informatie die u verschaft. U stemt ermee in dat Gracenote, Inc. volgens deze overeenkomst in haar eigen naam rechtstreeks mag toezien op naleving van haar rechten jegens u.

De Gracenote-service gebruikt een unieke identificatiecode om query's na te sporen voor statistische doeleinden. Het doel van deze willekeurig toegewezen numerieke code is om de Gracenote-service query's te laten tellen zonder te weten wie u bent. Ga voor meer informatie naar de webpagina over het privacybeleid van Gracenote voor de Gracenote-service.

De licentie voor de Gracenote-software en alle onderdelen van de Gracenote-gegevens wordt verstrekt op "AS IS"-basis. Gracenote doet geen toezeggingen of geeft geen garantie, uitdrukkelijk of stilzwijgend, over de accuraatheid van alle Gracenote-gegevens in de Gracenote-servers. Gracenote behoudt zich het recht voor om gegevens te verwijderen van de Gracenoteservers of om gegevenscategorieën te wijzigen als Gracenote hiertoe voldoende reden ziet. Er wordt geen garantie verstrekt dat de Gracenote-software of Gracenote-servers geen onjuistheden bevatten of dat het functioneren van de Gracenotesoftware of Gracenote-servers ononderbroken zal zijn. Gracenote is niet verplicht u te voorzien van nieuwe, verbeterde of extra gegevenstypen of -categorieën die Gracenote mogelijk in de toekomst verschaft; Gracenote mag haar diensten op elk moment beëindigen.

GRACENOTE WIJST ALLE GARANTIES, UITDRUKKELIJK OF STILZWIJGEND, INCLUSIEF MAAR NIET BEPERKT TOT STILZWIJGENDE GARANTIES MET BETREKKING TOT VERKOOPBAARHEID, GESCHIKTHEID VOOR EEN BEPAALD DOEL, EIGENDOMSRECHT EN HET GEEN INBREUK MAKEN OP RECHTEN VAN DERDEN, VAN DE HAND. GRACENOTE VERSTREKT GEEN GARANTIES TEN AANZIEN VAN DE RESULTATEN DIE WORDEN VERKREGEN VOOR UW GEBRUIK VAN GRACENOTE-SOFTWARE OF WELKE GRACENOTE-SERVER DAN OOK. GRACENOTE IS IN GEEN GEVAL AANSPRAKELIJK VOOR INDIRECTE OF GEVOLGSCHADE, GEDERFDE WINST OF VERLIES VAN INKOMSTEN.

© Gracenote, Inc. 2009

## <span id="page-63-0"></span>**Specificaties**

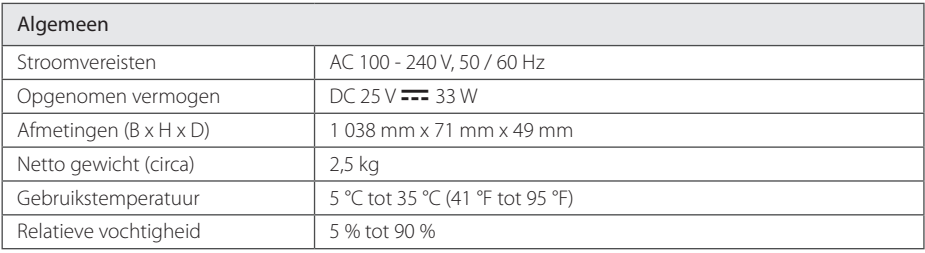

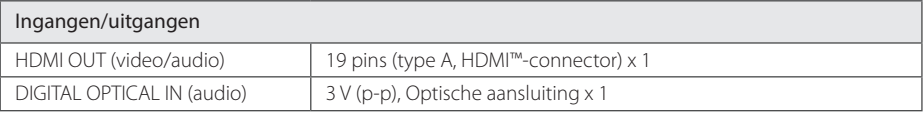

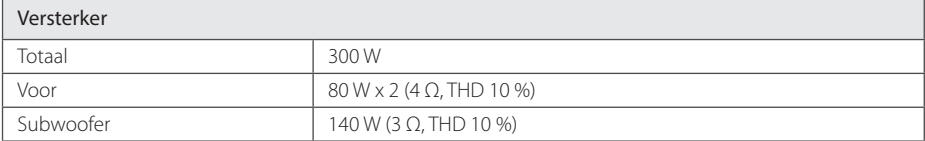

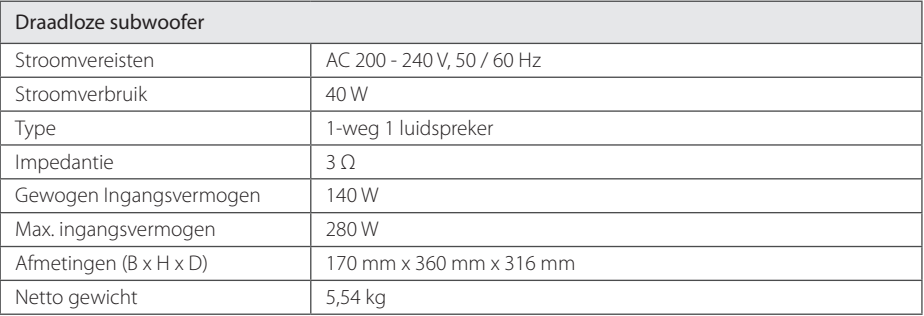

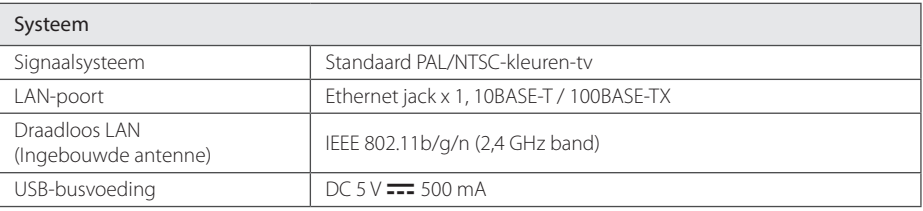

• Ontwerp en specificaties kunnen zonder voorafgaande kennisgeving worden gewijzigd.

## <span id="page-64-0"></span>**Onderhoud**

## **Omgaan met het apparaat**

### **Het apparaat verzenden**

Bewaar de originele verzenddoos en verpakkingsmaterialen. Als u het apparaat moet verzenden, kunt u het apparaat voor een maximale bescherming weer inpakken zoals het oorspronkelijk in de fabriek is gedaan.

### **Het apparaat reinigen**

Gebruik een zachte, droge doek om het apparaat te reinigen. Als de oppervlakken extreem vuil zijn, gebruikt u een zachte doek met een milde zeepoplossing. Gebruik geen sterke oplosmiddelen als alcohol, benzine of thinner. Deze producten kunnen het oppervlak van het apparaat beschadigen.

Houd het oppervlak van de behuizing schoon

- Gebruik geen vluchtige stoffen, zoals insecticiden, in de buurt van het apparaat.
- Als u druk uitoefent wanneer u het apparaat afneemt, kan het oppervlak beschadigd raken.
- Zorg dat de behuizing niet langdurig in aanraking komt met rubberen of plastic producten.

### **Het apparaat onderhouden**

Het apparaat is een high-tech, precisie-apparaat. Wanneer de optische lens of onderdelen van het schijfstation vuil of versleten zijn, kan dit ten koste gaan van de beeldkwaliteit. Voor meer informatie kunt u contact opnemen met een geautoriseerd Service Center bij u in de buurt.

## **Belangrijke informatie met betrekking tot de netwerkservices**

Voor alle informatie, gegevens, documenten, communicaties, downloads, bestanden, teksten, afbeeldingen, foto's, grafische voorstellingen, video's, webcasts, publicaties, hulpprogramma's, bronnen, software, code, programma's, applets, widgets, toepassingen, producten en andere inhoud ('Inhoud') en alle services en aanbiedingen ('Services') die via een derde partij (elk een 'Serviceprovider') wordt geleverd of beschikbaar wordt gesteld, geldt dat de Serviceprovider hier volledig verantwoordelijk voor is.

De beschikbaarheid van en toegang tot de Inhoud en Services die via het LGE-apparaat door de Serviceprovider worden verschaft kunnen op elk gewenst moment zonder voorafgaande kennisgeving worden gewijzigd, inclusief, maar niet beperkt tot opschorting, verwijdering, beëindiging van alle of een deel van de Inhoud of Services.

Als u vragen of problemen hebt met betrekking tot de Inhoud of Diensten, raadpleegt u de website van de Serviceprovider voor de meest actuele informatie. LGE is niet verantwoordelijk of aansprakelijk voor de klantenservice met betrekking tot de Inhoud en Diensten. Alle vragen of serviceverzoeken met betrekking tot de Inhoud of Diensten moeten rechtstreeks worden gericht aan de desbetreffende Inhoud en Dienstenproviders.

LGE is niet verantwoordelijk voor de Inhoud of Diensten die door de Serviceprovider wordt verstrekt of voor de wijzigingen, verwijdering of beëindiging van dergelijke Inhoud of Diensten en biedt geen garantie ten aanzien van de beschikbaarheid of toegankelijkheid van dergelijke Inhoud of Diensten.

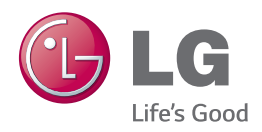